Technical Reference 020-102559-04

## **GS Series 630 and 635** Serial Commands

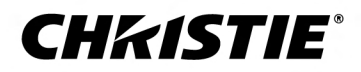

#### **NOTICES**

#### **COPYRIGHT AND TRADEMARKS**

Copyright © 2019 Christie Digital Systems USA Inc. All rights reserved.

All brand names and product names are trademarks, registered trademarks or trade names of their respective holders.

#### **GENERAL**

Every effort has been made to ensure accuracy, however in some cases changes in the products or availability could occur which may not be reflected in this document. Christie reserves the right to make changes to specifications at any time without notice. Performance specifications are typical, but may vary depending on conditions beyond Christie's control such as maintenance of the product in proper working conditions. Performance specifications are based on information available at the time of printing. Christie makes no warranty of any kind with regard to this material, including, but not limited to, implied warranties of fitness for a particular purpose. Christie will not be liable for errors contained herein or for incidental or consequential damages in connection with the performance or use of this material. Manufacturing facilities in Canada and China are ISO 9001 certified. Manufacturing facilities in Canada are also ISO 14001 certified.

#### **WARRANTY**

Products are warranted under Christie's standard limited warranty, the complete details of which are available by contacting your Christie dealer or Christie. In addition to the other limitations that may be specified in Christie's standard limited warranty and, to the extent relevant or applicable to your product, the warranty does not cover:

- a. Problems or damage occurring during shipment, in either direction.
- b. Problems or damage caused by combination of a product with non-Christie equipment, such as distribution systems, cameras, DVD players, etc., or use of a product with any non-Christie interface device.
- c. Problems or damage caused by misuse, improper power source, accident, fire, flood, lightning, earthquake, or other natural disaster.
- d. Problems or damage caused by improper installation/alignment, or by equipment modification, if by other than Christie service personnel or a Christie authorized repair service provider.
- e. Use of third party product enclosures for environmental protection during outside use must be approved by Christie.
- f. Problems or damage caused by use of a product on a motion platform or other movable device where such product has not been designed, modified or approved by Christie for such use.
- g. Except where the product is designed for outdoor use, problems or damage caused by use of the product outdoors unless such product is protected from precipitation or other adverse weather or environmental conditions and the ambient temperature is within the recommended ambient temperature set forth in the specifications for such product.
- h. Defects caused by normal wear and tear or otherwise due to normal aging of a product.

The warranty does not apply to any product where the serial number has been removed or obliterated. The warranty also does not apply to any product sold by a reseller to an end user outside of the country where the reseller is located unless (i) Christie has an office in the country where the end user is located or (ii) the required international warranty fee has been paid.

The warranty does not obligate Christie to provide any on site warranty service at the product site location.

#### **PREVENTATIVE MAINTENANCE**

Preventative maintenance is an important part of the continued and proper operation of your product. Failure to perform maintenance as required, and in accordance with the maintenance schedule specified by Christie, will void the warranty.

#### **REGULATORY**

The product has been tested and found to comply with the limits for a Class A digital device, pursuant to Part 15 of the FCC Rules. These limits are designed to provide reasonable protection against harmful interference when the product is operated in a commercial environment. The product generates, uses, and can radiate radio frequency energy and, if not installed and used in accordance with the instruction manual, may cause harmful interference to radio communications. Operation of the product in a residential area is likely to cause harmful interference in which case the user will be required to correct the interference at the user's own expense. Changes or modifications not expressly approved by the party responsible for compliance could void the user's authority to operate the equipment

#### CAN ICES-3 (A) / NMB-3 (A)

이 기기는 업무용(A급)으로 전자파적합등록을 한 기기이오니 판매자 또는 사용자는 이점을 주의하시기 바라며, 가정 외의 지역에서 사용하는 것을 목적으로 합니다.

#### **ENVIRONMENTAL**

The product is designed and manufactured with high-quality materials and components that can be recycled and reused. This symbol  $\mathbb{R}$  means that electrical

and electronic equipment, at their end-of-life, should be disposed of separately from regular waste. Please dispose of the product appropriately and according to local regulations. In the European Union, there are separate collection systems for used electrical and electronic products. Please help us to conserve the environment we live in!

#### **CHKISTIE®**

## **Content**

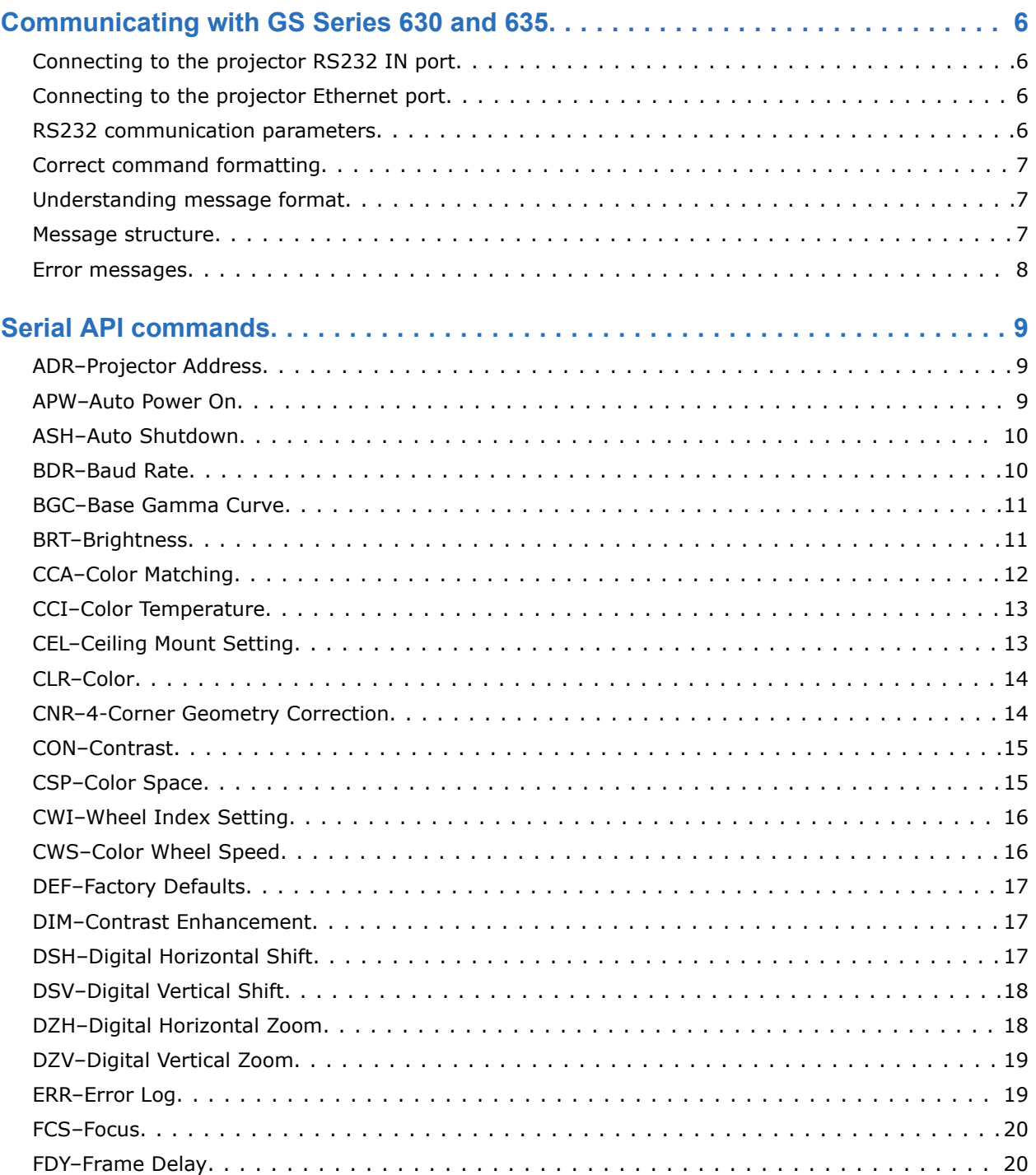

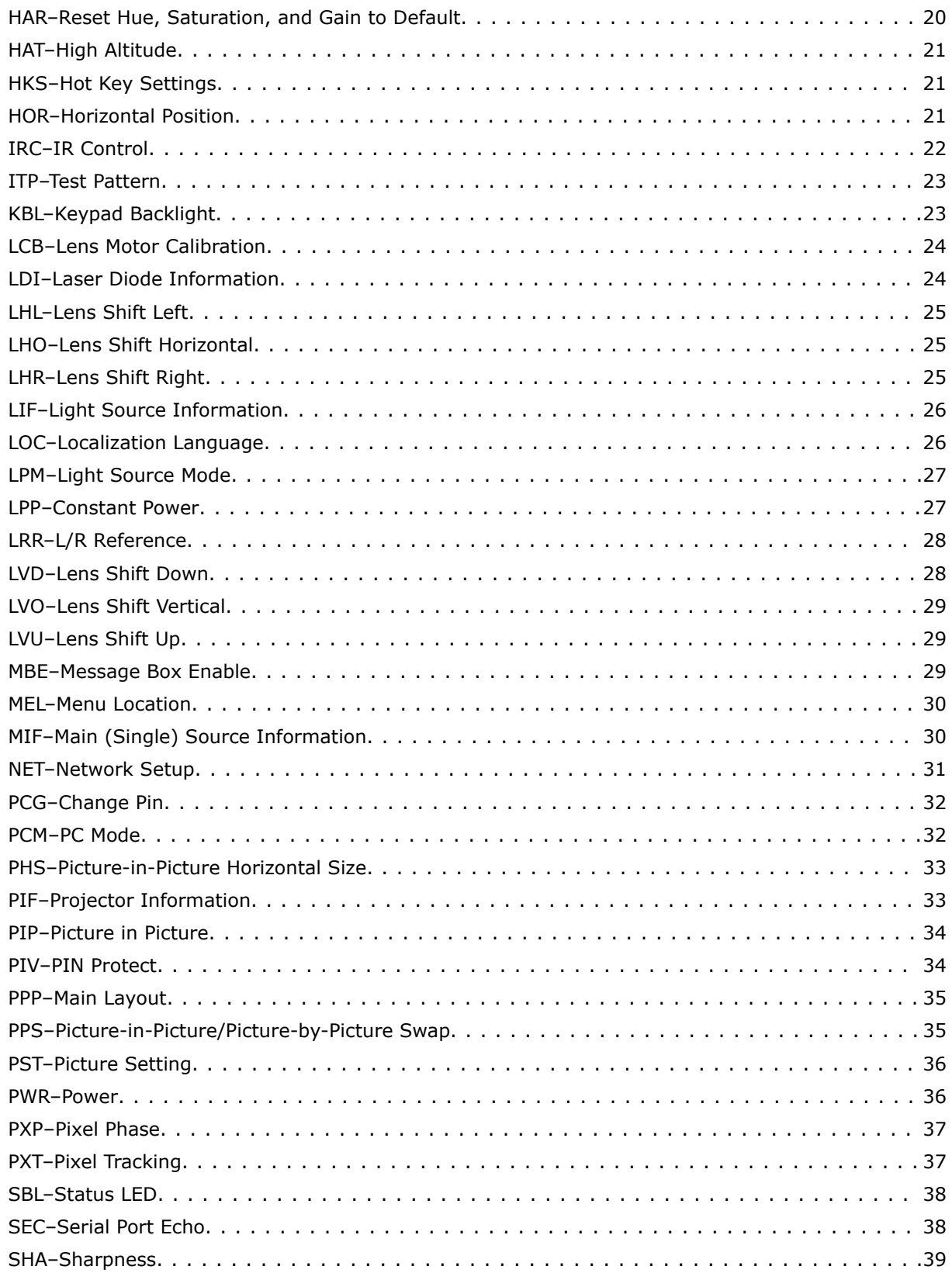

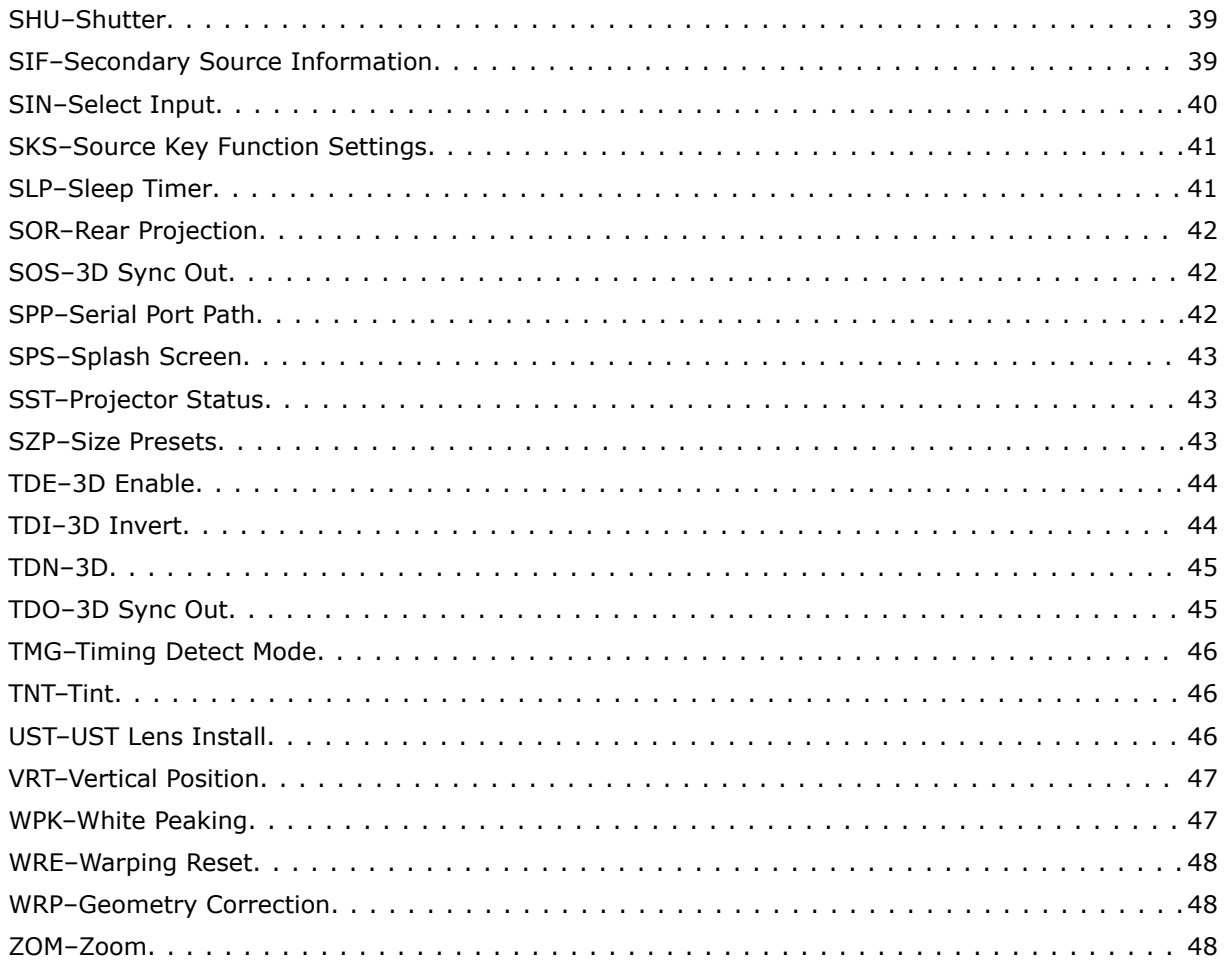

#### <span id="page-5-0"></span>**CHRISTIE**

# **Communicating with GS Series 630 and 635**

Understand the information and procedures for communicating with GS Series 630 and 635 from a remote location.

You can communicate with the projector through the RS232 IN port or the Ethernet port. When connecting the projector to a computer, use a direct connection. Docking ports can cause software upgrade failures.

### **Connecting to the projector RS232 IN port**

Communicate with the projector through the RS232 IN port.

- 1. Connect one end of a null standard nine-pin female to female modem cable to the projector RS232 IN port.
- 2. Connect the other end of the null standard nine-pin female to female modem cable to a computer.
- 3. Connect PIN 2 to PIN 3, PIN 3 to PIN 2 and PIN 5 to PIN 5.

### **Connecting to the projector Ethernet port**

Communicate with the projector through the Ethernet port.

- 1. Connect an Ethernet cable to the projector from your computer.
- 2. Setup the correct IP for the projector on your computer.
- 3. On the TCP software, use port 3002.
- 4. Start sending serial commands.

### **RS232 communication parameters**

The RS232 IN port has several communication parameters.

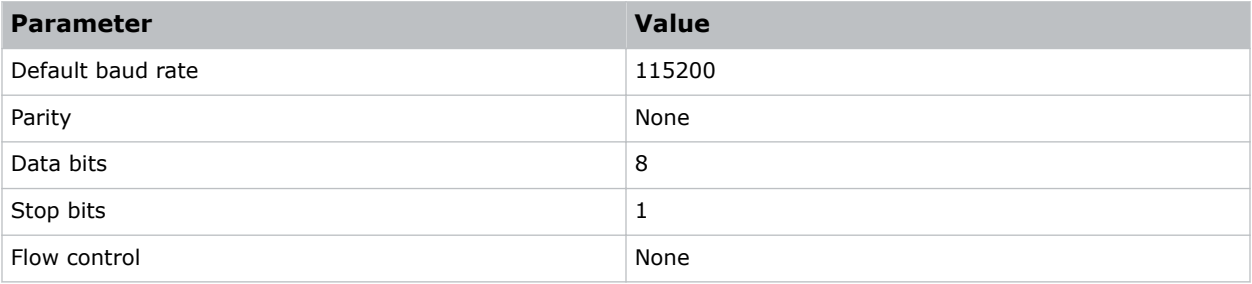

### <span id="page-6-0"></span>**Correct command formatting**

Add a space between the code and the number when entering commands.

For example, PWR1 can be entered as PWR 1. To increase or decrease a value in some commands, enter n for the next value and p for the previous value. For example:

(OVS0): OFF (OVS1): ZOOM (OVS2): CROP

If the current over scan (OVS) setting is off (OVS n), the command OVS p sets the value to zoom.

### **Understanding message format**

Commands sent to and from GS Series 630 and 635 are formatted as simple text messages consisting of a three letter command code, an optional four letter subcode, and optional data.

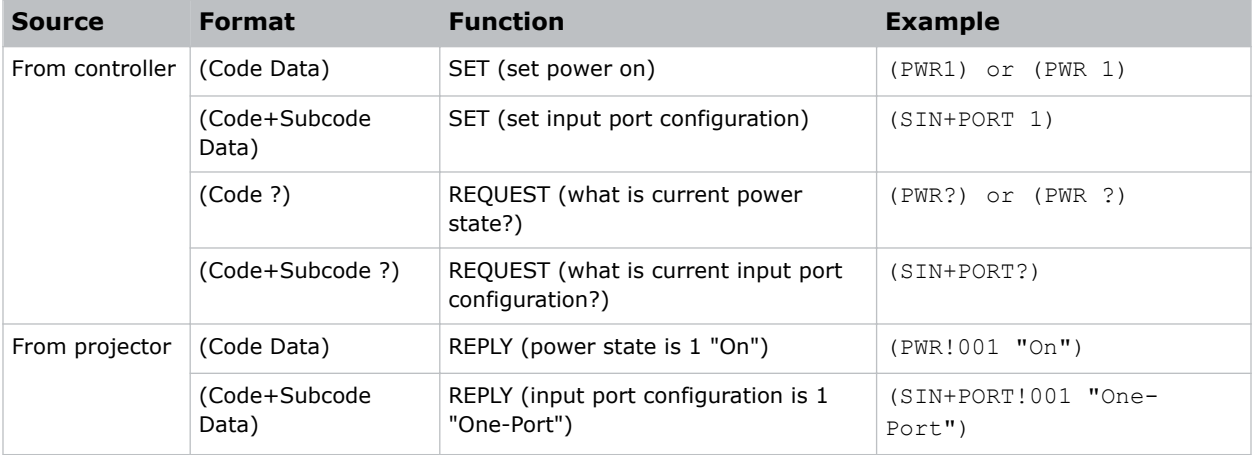

#### **Available message types**

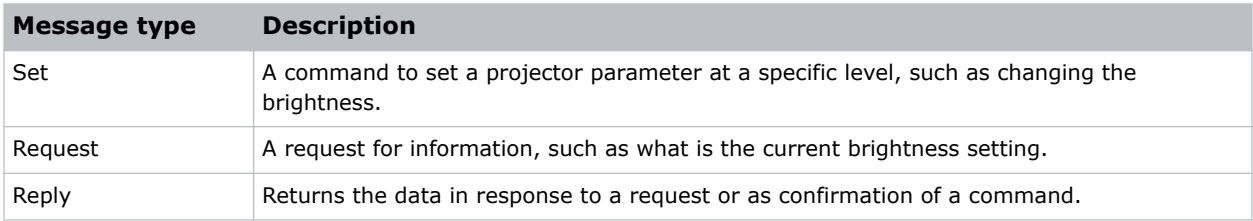

### **Message structure**

Understand the components of an ASCII command.

Regardless of message type or origin, all messages use the same basic format and code. Opening and closing round brackets (parentheses) surround each message.

<span id="page-7-0"></span>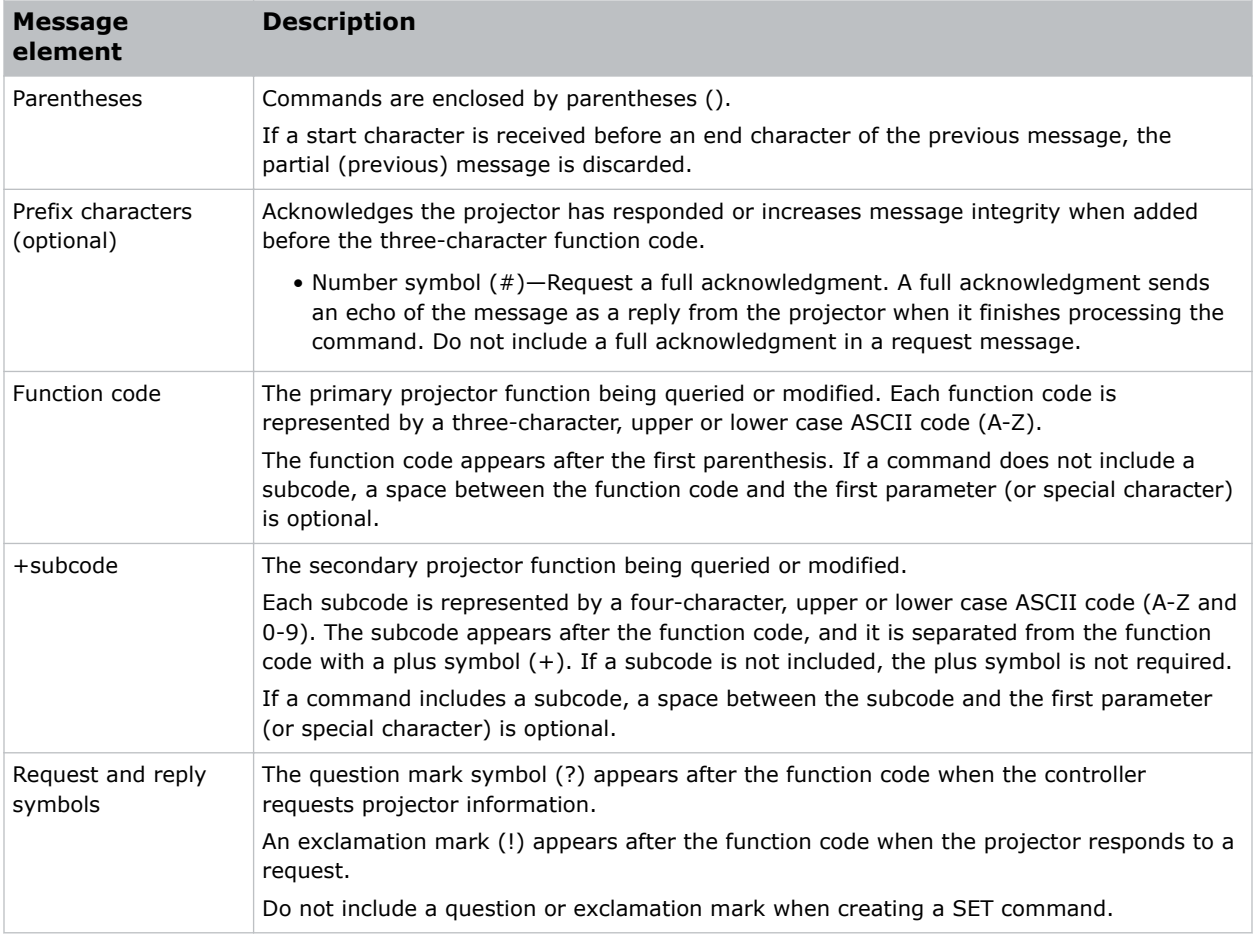

### **Error messages**

If a command cannot be performed, a descriptive error identifying the problem appears.

For example, the following message indicates a syntax error:

(ITP) - (65535 00000 ERR00005 "ITP: Too Few Parameters")

#### <span id="page-8-0"></span>**CHRISTIE®**

# **Serial API commands**

The GS Series 630 and 635 commands can be used to modify product settings.

### **ADR–Projector Address**

Sets or queries the device address.

This command also helps to identify where a response or asynchronous message originates from. Generally, this command is used for projectors that are daisy-chained together using the RS232 style communication.

The projector responds to IR remotes set to the same address as the projector or to IR remotes set to address 0.

#### **Commands**

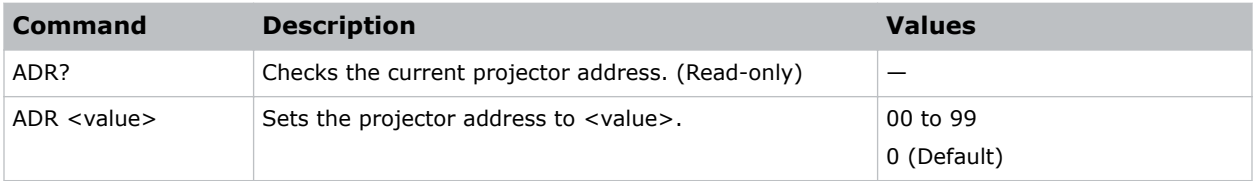

#### **Examples**

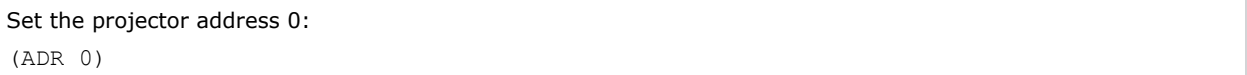

### **APW–Auto Power On**

Automatically turns on the projector when electrical power is connected.

#### **Commands**

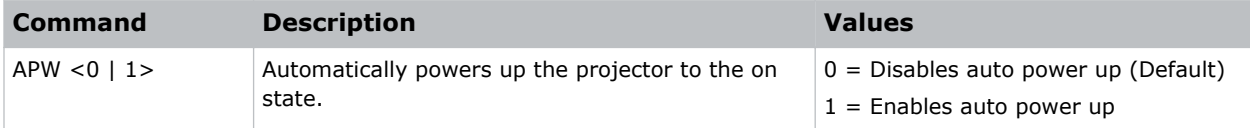

```
Turn off auto power:
(APW 0)
```
<span id="page-9-0"></span>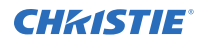

```
Turn on auto power:
(APW 1)
```
### **ASH–Auto Shutdown**

Powers off the projector after a set period of time.

If an active signal is received before the projector powers down, the image is displayed.

#### **Commands**

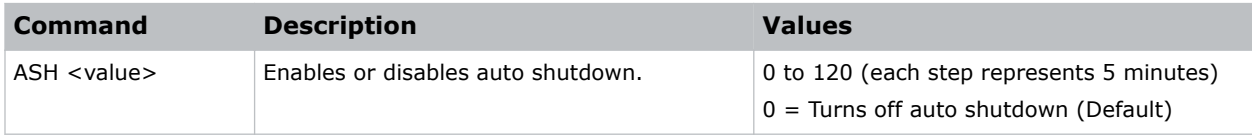

#### **Examples**

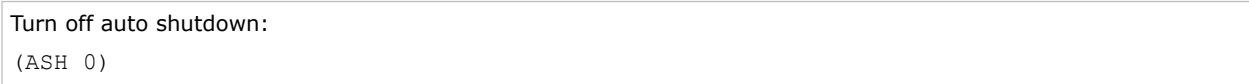

### **BDR–Baud Rate**

Sets the baud rate for a serial communications port.

#### **Commands**

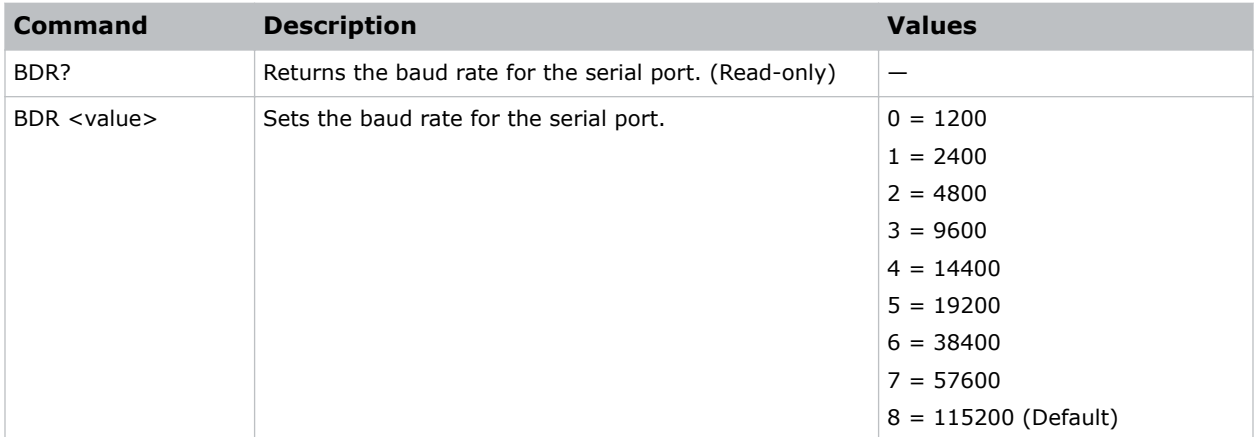

#### **Examples**

Get the baud rate for the serial port: (BDR?)

<span id="page-10-0"></span>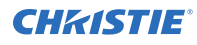

#### Result:

(BRD! "115200")

```
Set the baud rate on port A to 115200 bits per second:
(BDR+PRTA 8)
```
### **BGC–Base Gamma Curve**

Selects a gamma correction curve.

#### **Commands**

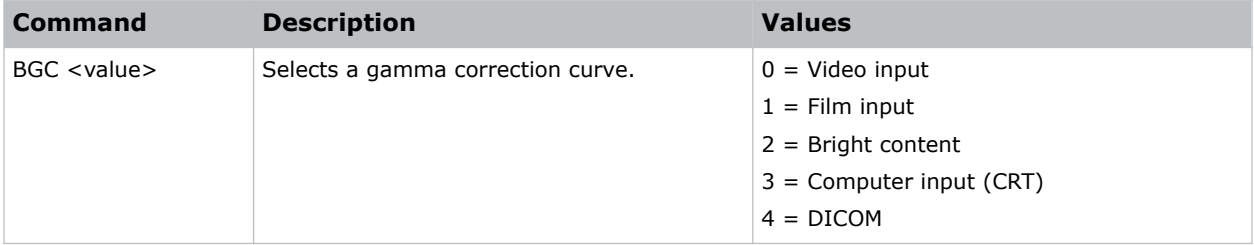

#### **Examples**

```
Select a gamma correction curve for film input:
(BGC 1)
Select a gamma correction curve for bright content:
(BGS 2)
```
### **BRT–Brightness**

Adjust the intensity of the image.

#### **Commands**

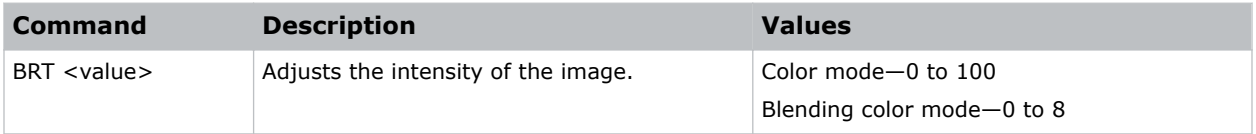

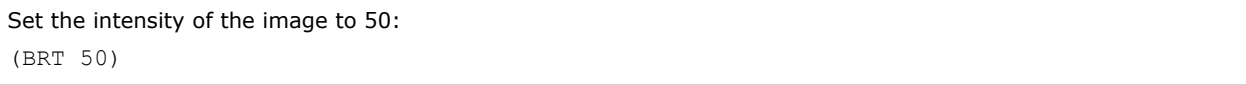

### <span id="page-11-0"></span>**CCA–Color Matching**

Defines the hue of each primary color component (red, green, blue, and white).

#### **Commands**

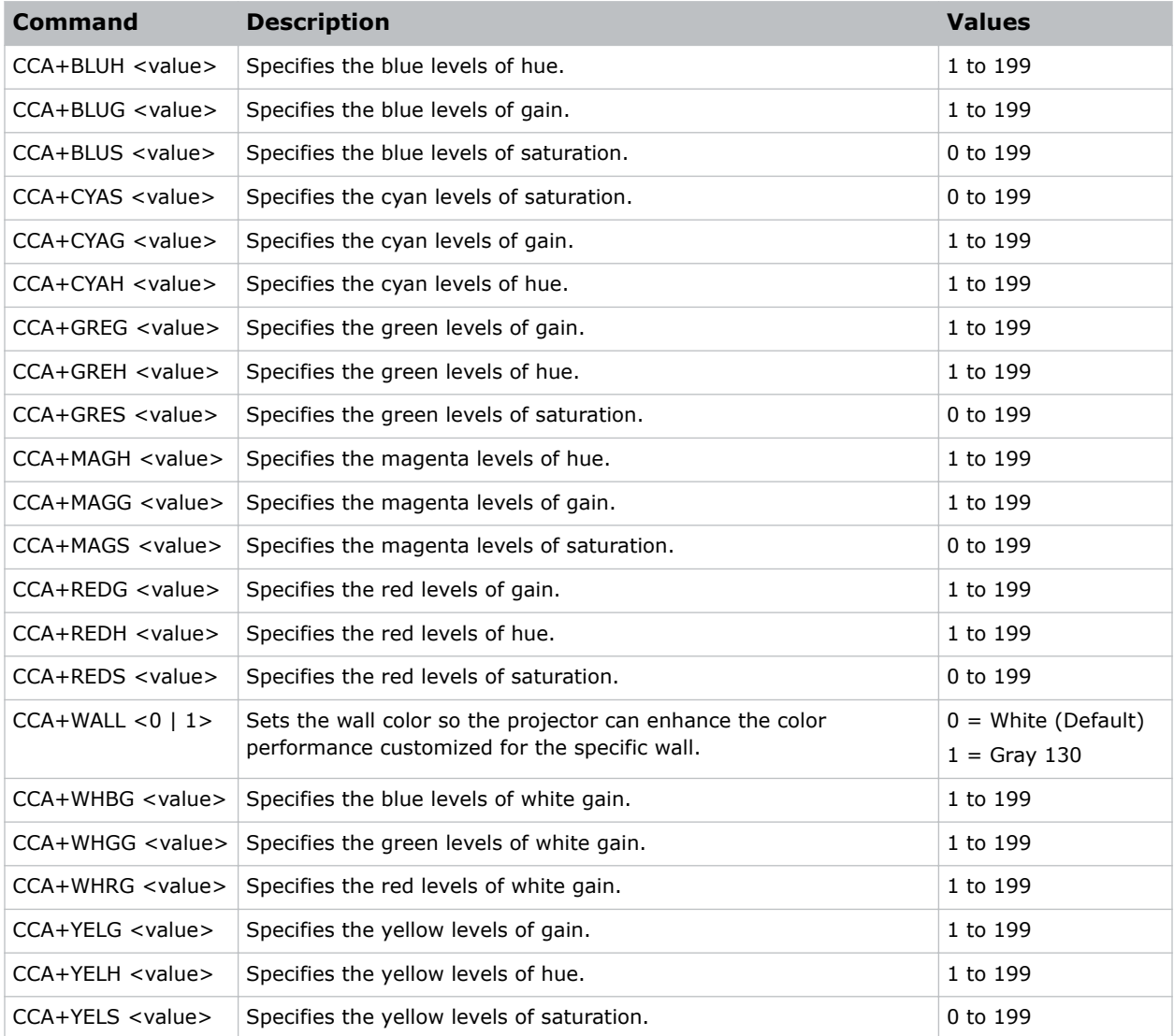

#### **Examples**

Set the red level of hue to 120:

(CCA+REDH 120)

Turn on automatic test patterns for HSG adjustments:

(CCA+MHTP 1)

<span id="page-12-0"></span>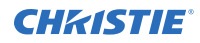

Set the wall color to white:

(CCA+WALL 1)

### **CCI–Color Temperature**

Applies a predefined color temperature value to the input signal.

#### **Commands**

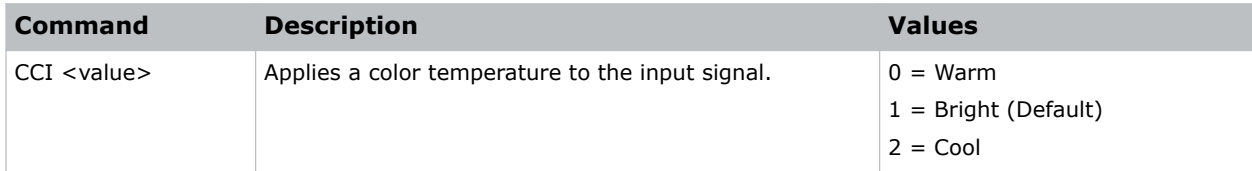

#### **Examples**

```
Apply the cool color temperature:
(CCI 2)
```
### **CEL–Ceiling Mount Setting**

Changes the image orientation of ceiling mounted projectors.

#### **Commands**

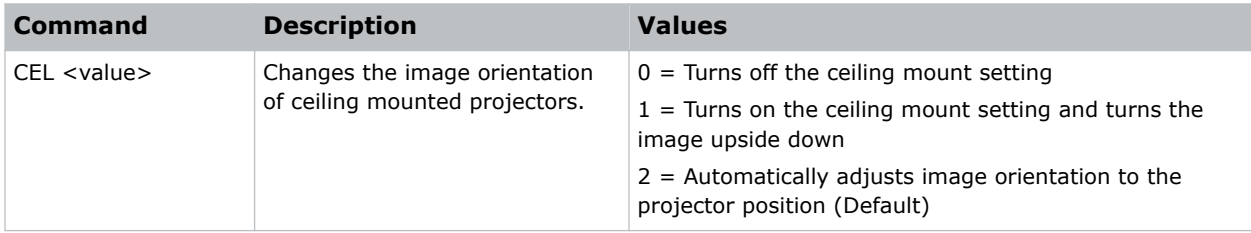

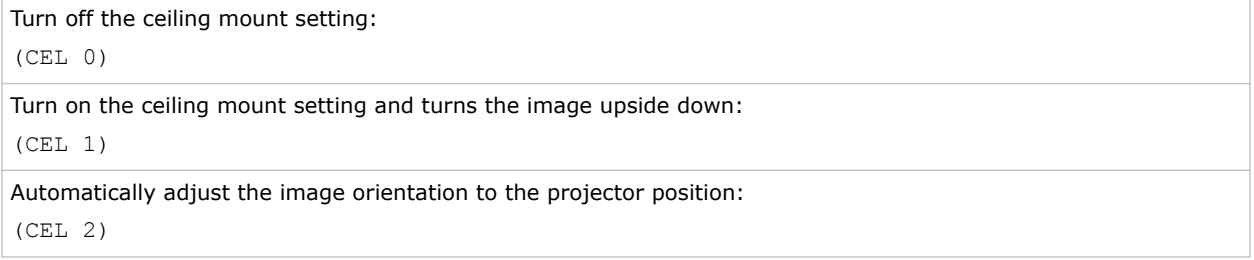

### <span id="page-13-0"></span>**CLR–Color**

Adjusts the saturation (amount) of color in an analog video image.

#### **Commands**

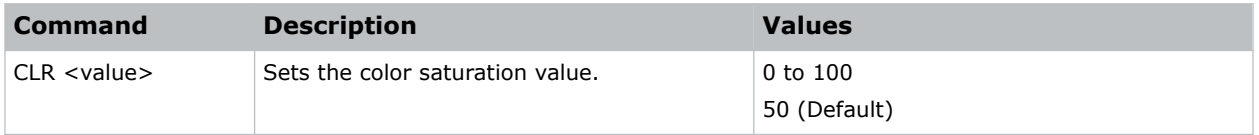

#### **Examples**

Set the color saturation value to 50: (CLR 50)

### **CNR–4-Corner Geometry Correction**

Fits an image in an area defined by x and y coordinates.

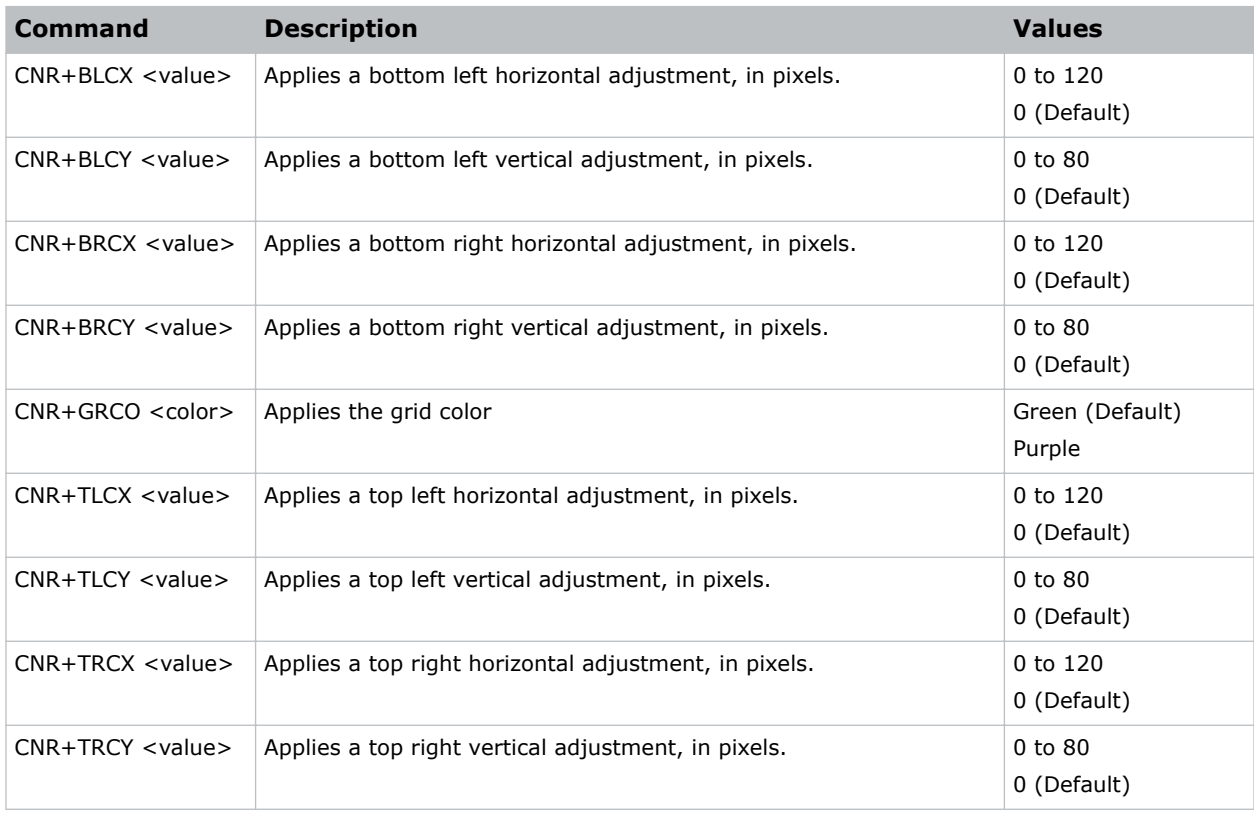

<span id="page-14-0"></span>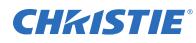

```
Set the top-left vertical adjustment value to 20:
(CNR+TLCY 20)
```
### **CON–Contrast**

Sets the image contrast by adjusting the gain applied to the input signal.

This command adjusts the degree of difference between the lightest and darkest parts of the image and changes the amount of black and white in the image.

#### **Commands**

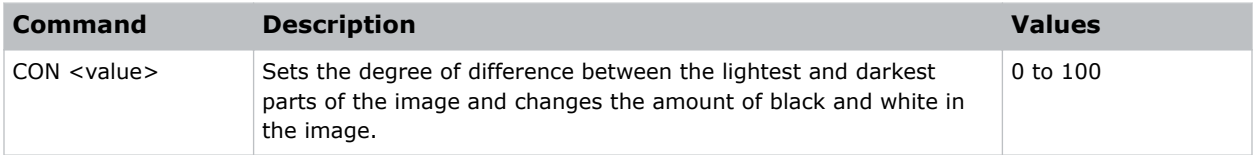

#### **Examples**

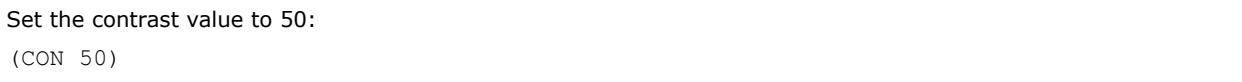

### **CSP–Color Space**

Specifies which color space the input signal uses.

This command is only useful for analog signals and certain digital sources.

#### **Commands**

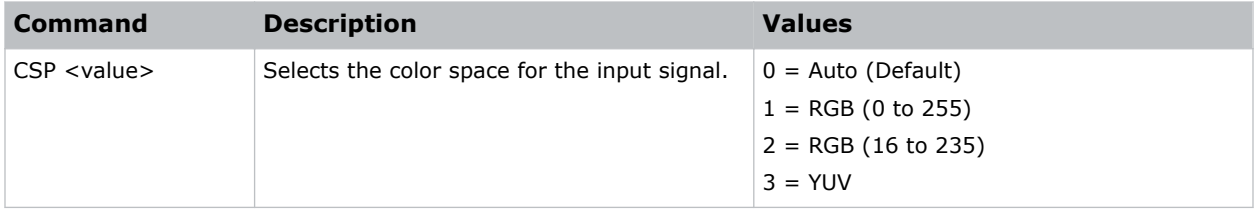

#### **Examples**

Select the YUV color space for the input signal: (CSP 3)

### <span id="page-15-0"></span>**CWI–Wheel Index Setting**

Adjusts the phosphor and filter wheels.

This command can only be run when the projector is in service mode. Only use this setting when a new main board is installed and the picture quality must be optimized.

#### **Commands**

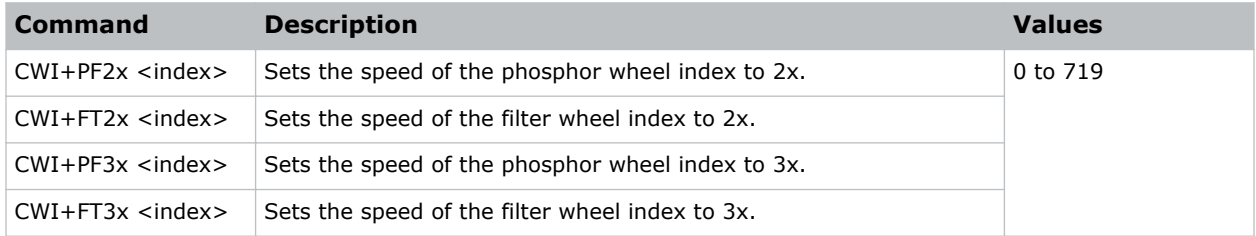

#### **Examples**

```
Set the speed of phosphor wheel index 26 to 2x:
(CWI+PF2X 26)
```
### **CWS–Color Wheel Speed**

Increases the color wheel speed.

#### **Commands**

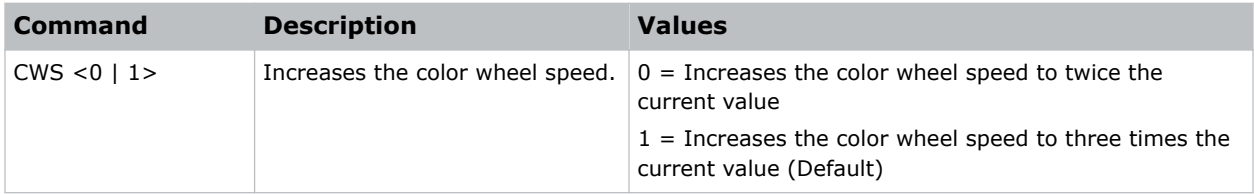

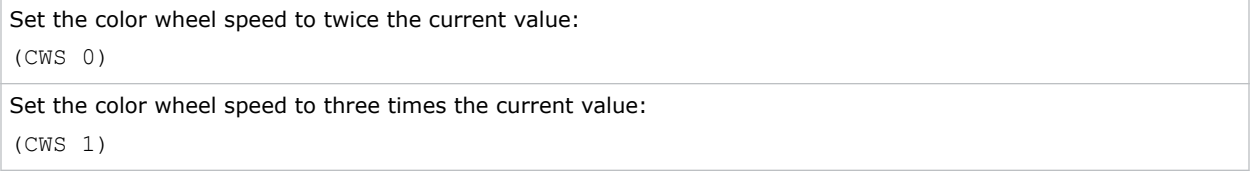

### <span id="page-16-0"></span>**DEF–Factory Defaults**

Resets RS232 to its factory default values.

#### **Commands**

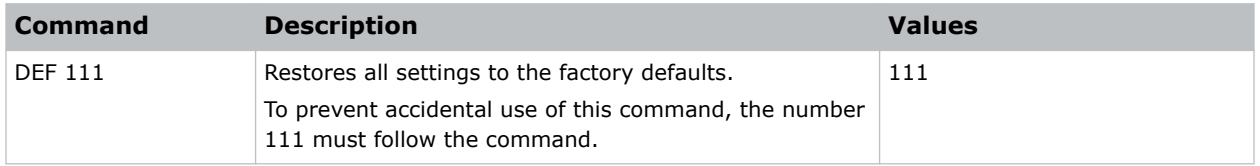

#### **Examples**

```
Reset GS Series 630 and 635 to factory defaults:
(DEF 111)
```
### **DIM–Contrast Enhancement**

Enables or disables the automatic adjustment for the black values of the displayed image.

#### **Commands**

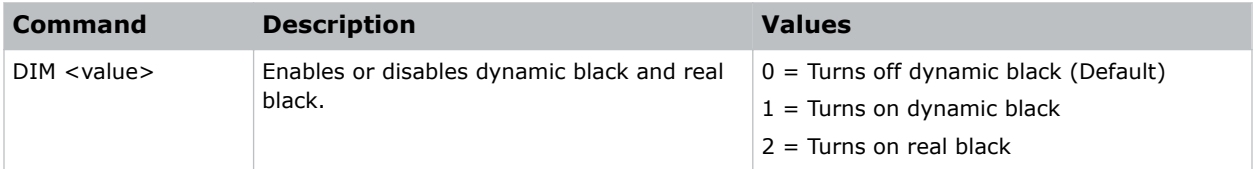

#### **Examples**

```
Turn on dynamic black:
(DIM 1)
```
### **DSH–Digital Horizontal Shift**

Moves the projector image left or right. If the image is not zoomed out (Digital Zoom), this command is disabled.

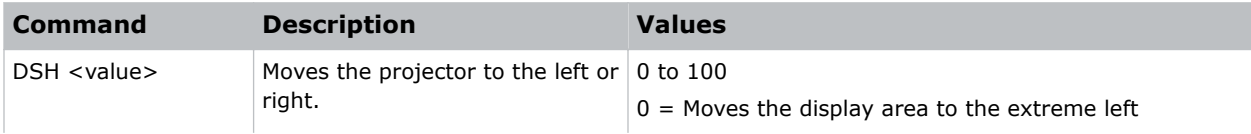

<span id="page-17-0"></span>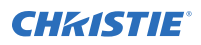

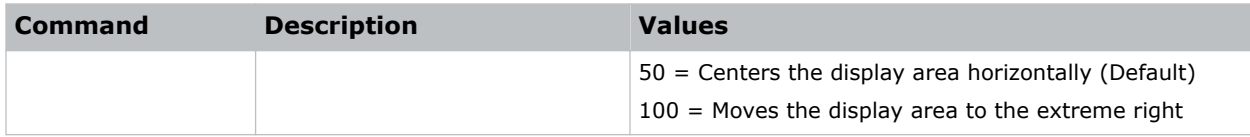

Center the display area horizontally: (DSH 50)

### **DSV–Digital Vertical Shift**

Moves the projector image up or down. If the image is not zoomed out (Digital Zoom), this command is disabled.

#### **Commands**

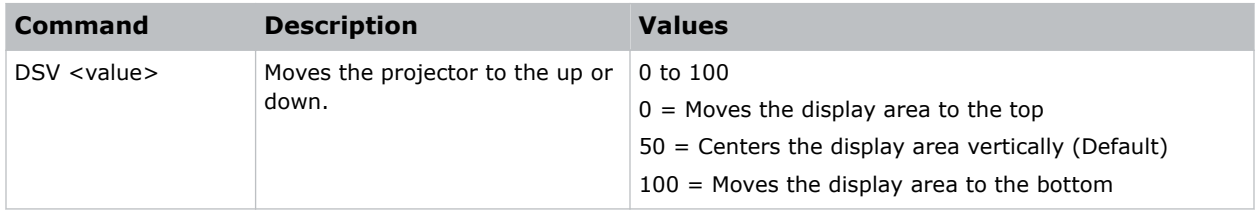

#### **Examples**

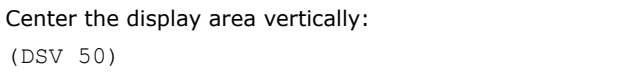

### **DZH–Digital Horizontal Zoom**

Changes the size of the horizontal display area.

If the display area has been resized with this setting, use the DSH–Digital Horizontal Shift and DSV– Digital Vertical Shift commands to readjust the image.

#### **Commands**

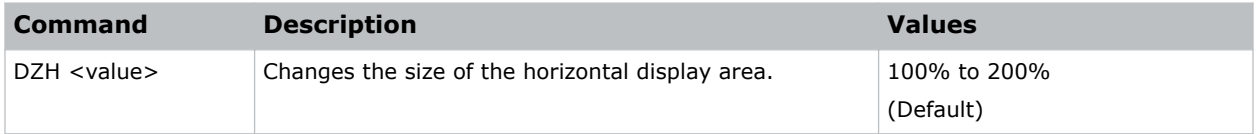

#### **Examples**

Change the horizontal size of the display area to 100%:

<span id="page-18-0"></span>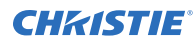

(DZH 100)

### **DZV–Digital Vertical Zoom**

Changes the size of the vertical display area.

If the display area has been resized with this setting, use the DSH–Digital Horizontal Shift and DSV– Digital Vertical Shift commands to readjust the image.

#### **Commands**

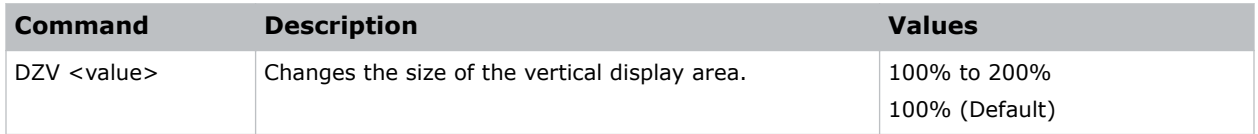

#### **Examples**

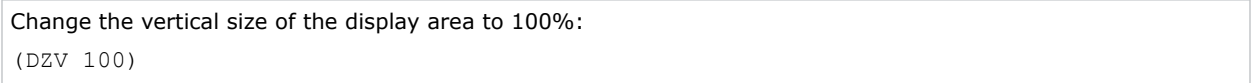

### **ERR–Error Log**

Displays or clears the error log.

#### **Commands**

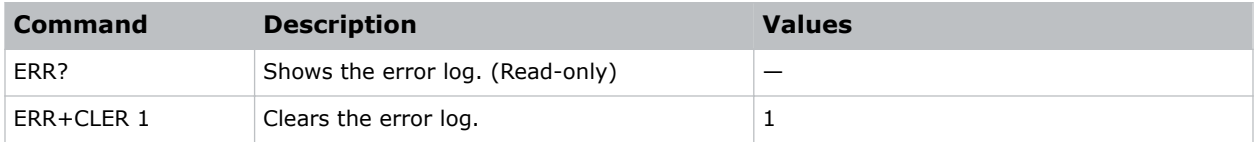

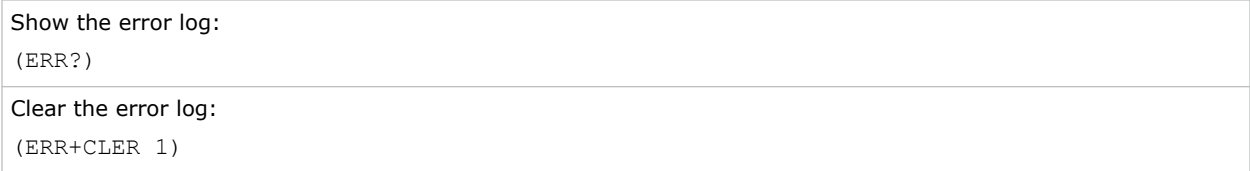

### <span id="page-19-0"></span>**FCS–Focus**

Adjusts the focus of the image.

#### **Commands**

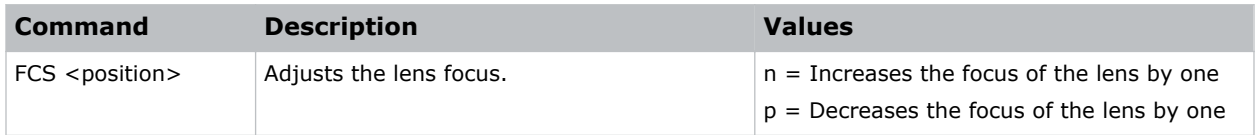

### **FDY–Frame Delay**

Corrects asynchronous displaying of images for 3D blending.

#### **Commands**

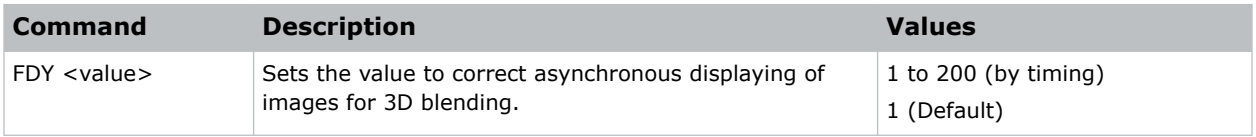

#### **Examples**

```
Set the frame delay to 100:
(FDY 100)
```
### **HAR–Reset Hue, Saturation, and Gain to Default**

Resets the hue, saturation, and gain adjustments to the default settings.

#### **Commands**

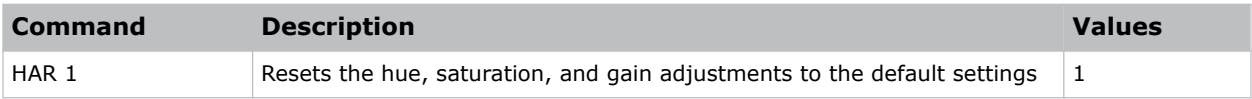

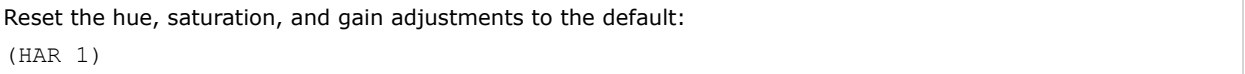

### <span id="page-20-0"></span>**HAT–High Altitude**

Increases the fan speeds to improve cooling when the projector is installed in a high altitude location.

#### **Commands**

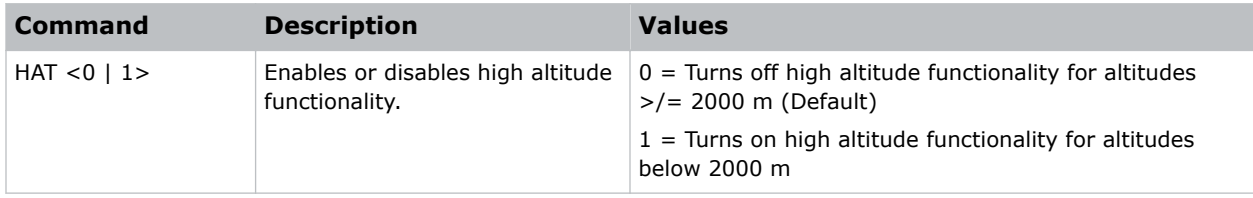

#### **Examples**

```
Turn on high altitude functionality:
(HAT 1)
```
### **HKS–Hot Key Settings**

Assigns different functions to the infrared remote hot key.

#### **Commands**

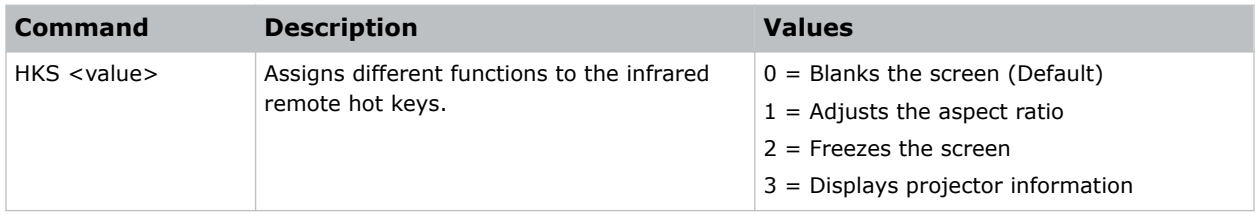

#### **Examples**

```
Set the infrared remote hot key to freeze the screen:
(HKA 2)
```
### **HOR–Horizontal Position**

Moves the horizontal position of the image left or right.

When applying this function, some of the active area is blank. Increase the value to move the active image to the right.

<span id="page-21-0"></span>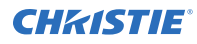

#### **Commands**

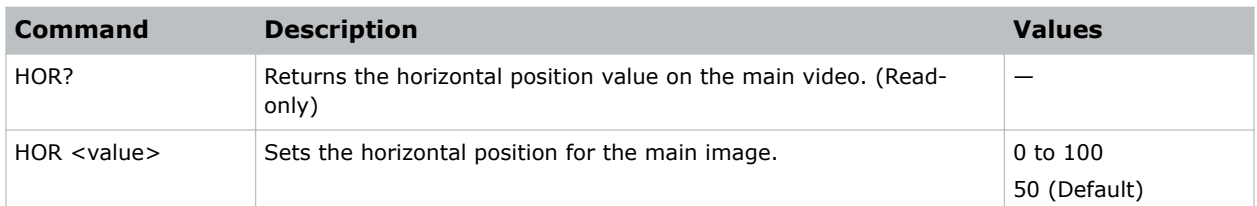

#### **Examples**

```
Move the starting point of the input capture to 50:
(HOR 50)
```
### **IRC–IR Control**

Enables or disables the IR sensors.

#### **Commands**

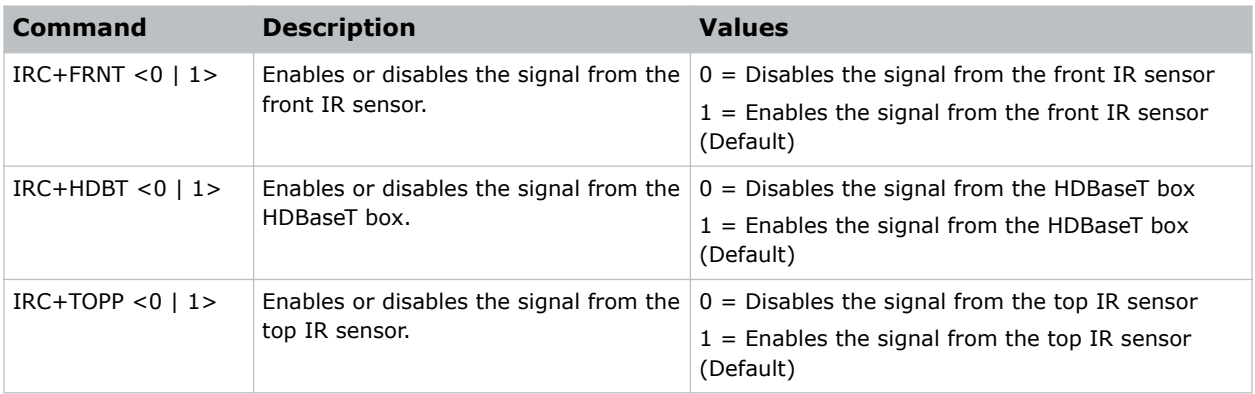

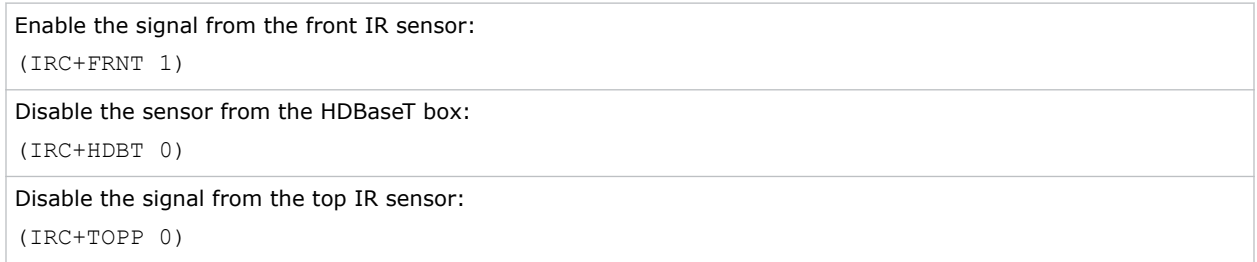

### <span id="page-22-0"></span>**ITP–Test Pattern**

Displays a test pattern.

Some test patterns require Service permissions. The switch from a grid or color bar test pattern can take 18 seconds.

#### **Commands**

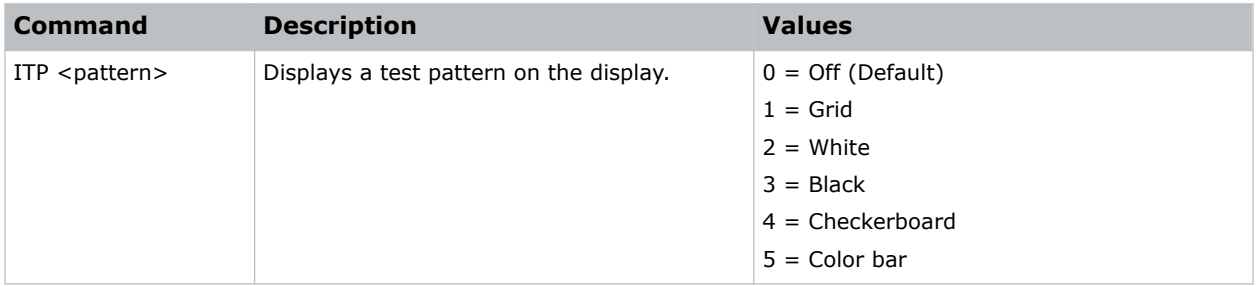

#### **Examples**

```
Disable test patterns and revert to the previous input signal:
(ITP 0)
Set the test pattern to the grid pattern:
(ITP 1)
```
### **KBL–Keypad Backlight**

Determines if the keypad is backlit or not and for how long.

#### **Commands**

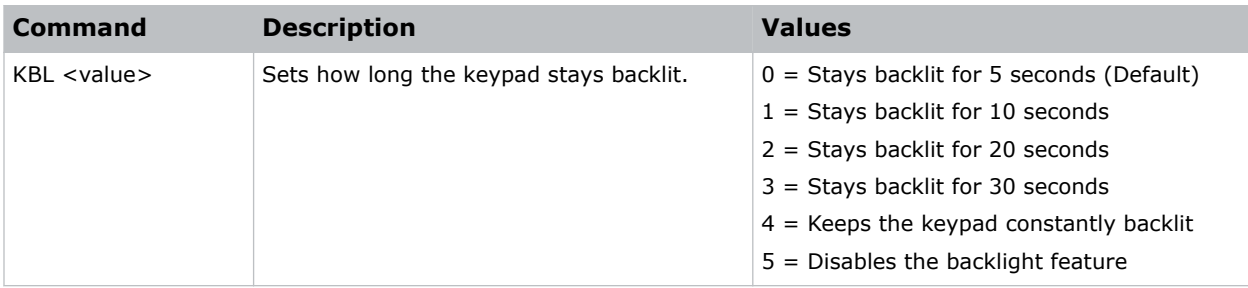

#### **Examples**

Backlight the keypad for 20 seconds: (KBL 2)

Disable the backlight feature:

<span id="page-23-0"></span>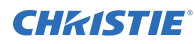

(KBL 0)

### **LCB–Lens Motor Calibration**

Calibrates all of the lens motors.

#### **Commands**

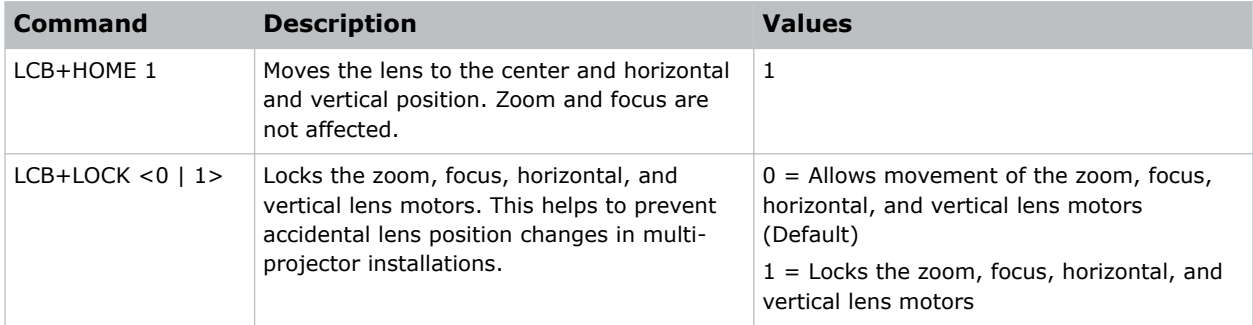

#### **Examples**

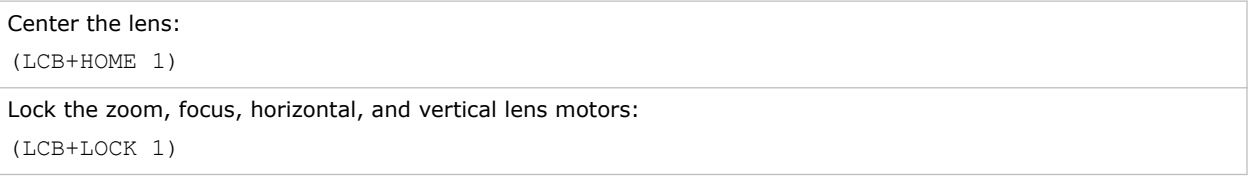

### **LDI–Laser Diode Information**

Displays the information of each laser diode bank including its voltage and temperature.Displays the information of each laser diode bank including its voltage, current, and temperature.

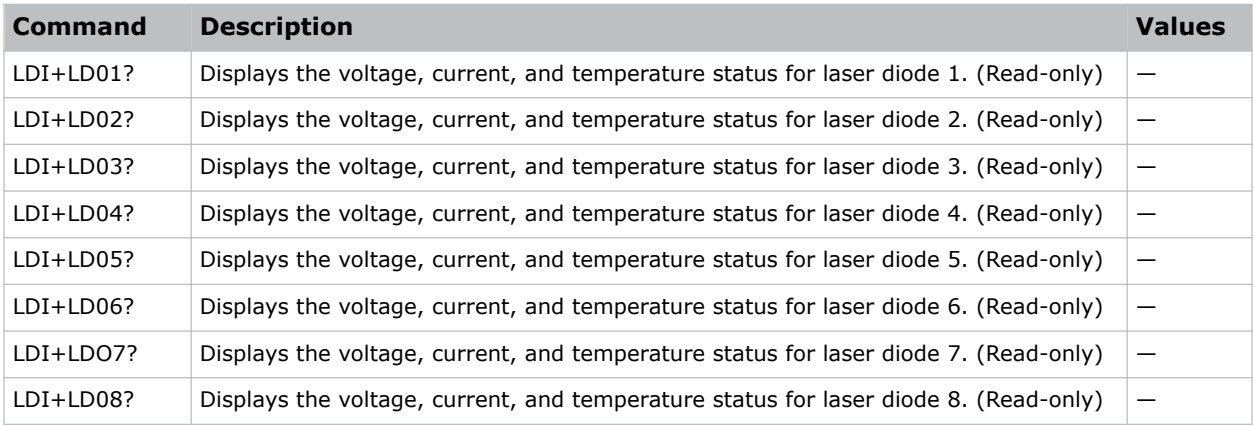

<span id="page-24-0"></span>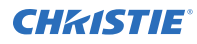

```
Display the information for the laser diode bank 1:
(LDI+LD01)
```
### **LHL–Lens Shift Left**

Adjusts the horizontal location of the lens left.

#### **Commands**

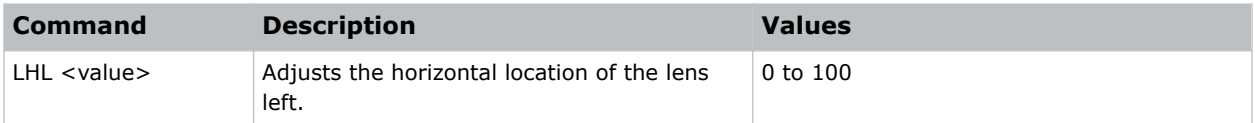

#### **Examples**

```
Adjust the horizontal location of the lens left 20 steps:
(LHL 20)
Adjust the horizontal location of the lens left 70 steps:
(LHL 70)
```
### **LHO–Lens Shift Horizontal**

Adjusts the horizontal lens offset.

#### **Commands**

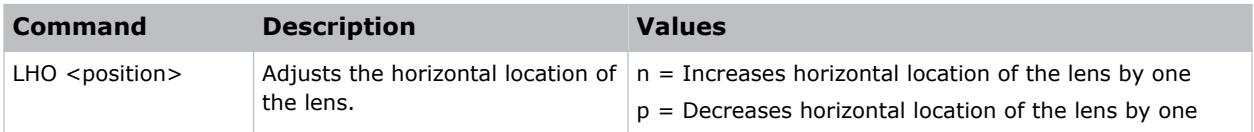

### **LHR–Lens Shift Right**

Adjusts the horizontal location of the lens right.

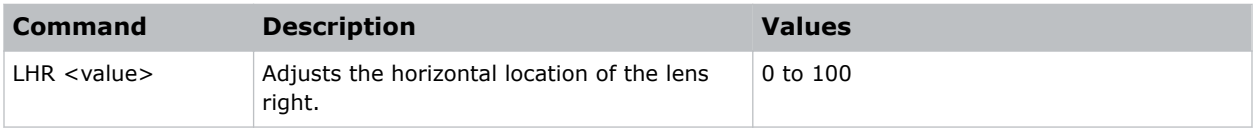

<span id="page-25-0"></span>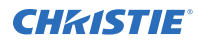

Adjust the horizontal location of the lens right 30 steps: (LHR 30)

```
Adjust the horizontal location of the lens right 80 steps:
(LHR 80)
```
### **LIF–Light Source Information**

Display information about the light source in the projector.

#### **Commands**

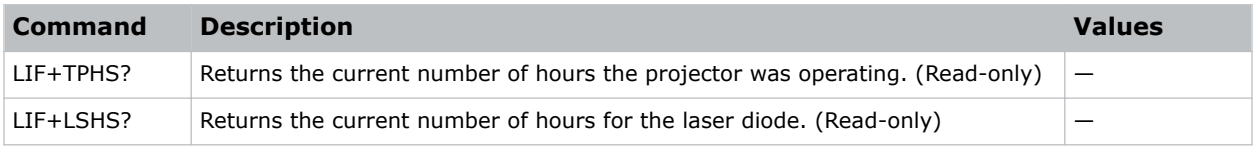

### **LOC–Localization Language**

Sets the language for the on-screen display (OSD).

#### **Commands**

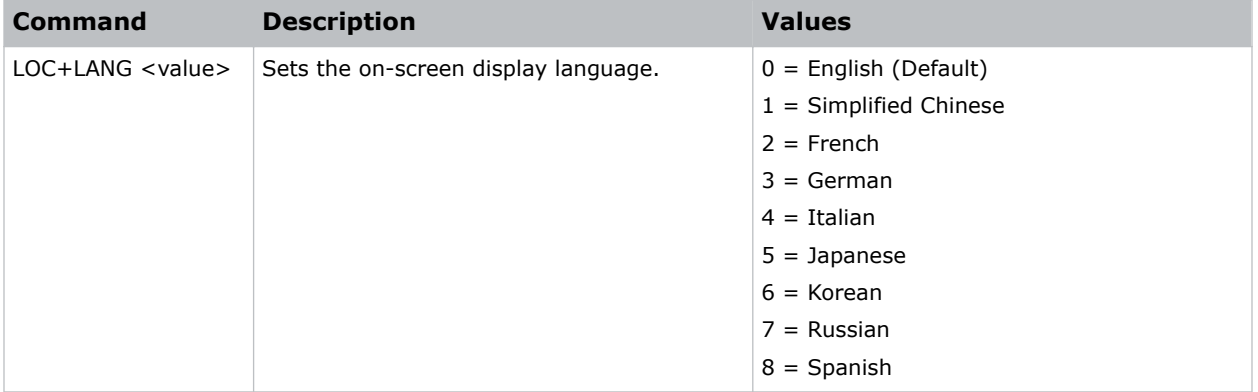

#### **Examples**

Set the language to French: (LOC+LANG 2) Set the language to Russian: (LOC+LANG 7)

### <span id="page-26-0"></span>**LPM–Light Source Mode**

Sets the light source and intensity modes.

#### **Commands**

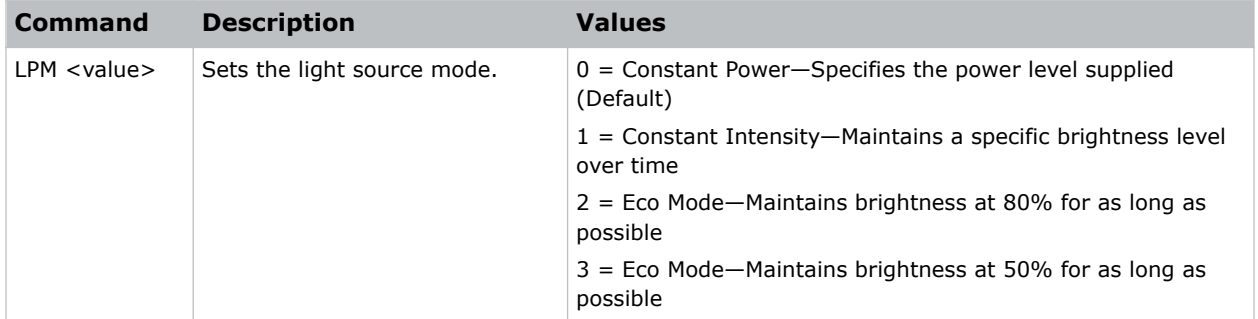

#### **Examples**

```
Maintain the light source with 50% brightness for as long as possible:
(LPM 3)
```
### **LPP–Constant Power**

Sets the value of the laser diode power.

#### **Commands**

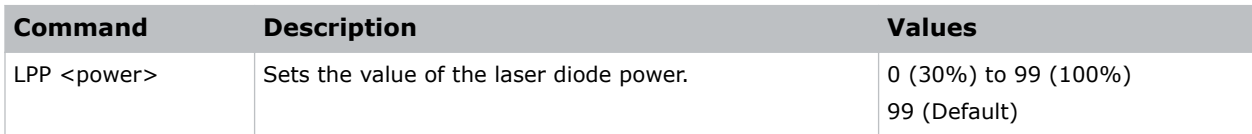

```
Set the laser diode power to 100%:
(LPP 99)
```
### <span id="page-27-0"></span>**LRR–L/R Reference**

Sets the left/right (L/R) reference for the projector.

#### **Commands**

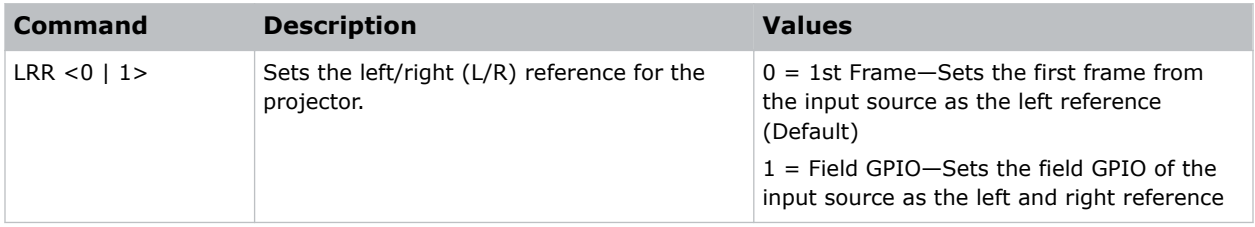

#### **Examples**

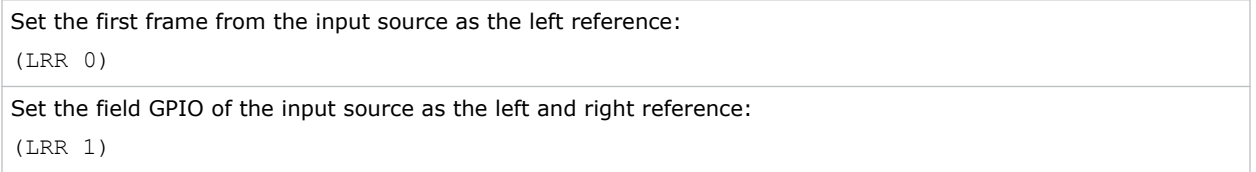

### **LVD–Lens Shift Down**

Adjusts the vertical location of the lens down.

#### **Commands**

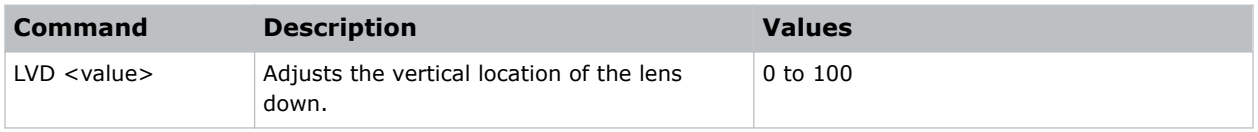

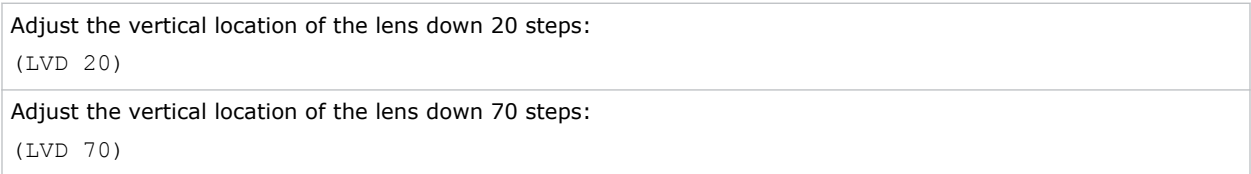

### <span id="page-28-0"></span>**LVO–Lens Shift Vertical**

Adjusts the vertical lens offset.

#### **Commands**

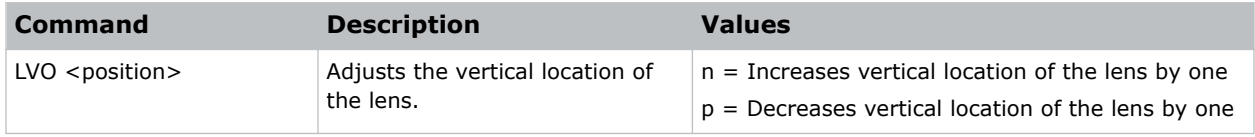

### **LVU–Lens Shift Up**

Adjusts the vertical location of the lens up.

#### **Commands**

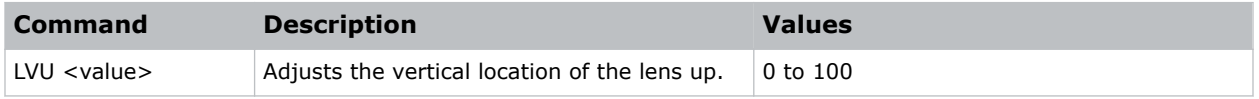

#### **Examples**

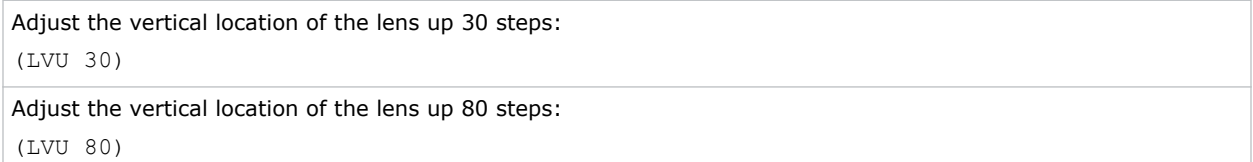

### **MBE–Message Box Enable**

Enables or disables the displaying of groups of message boxes on the on-screen display.

#### **Commands**

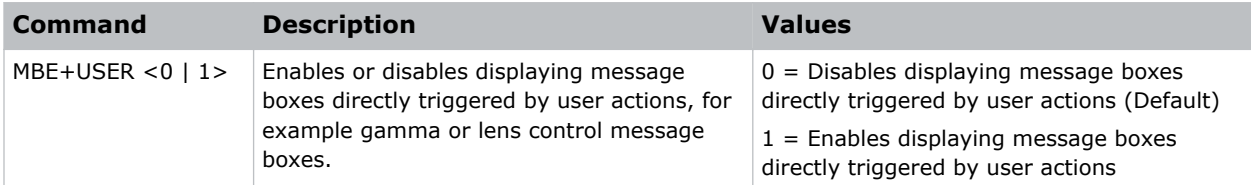

#### **Examples**

Set user message boxes to not be displayed: (MBE+USER 0)

<span id="page-29-0"></span>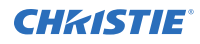

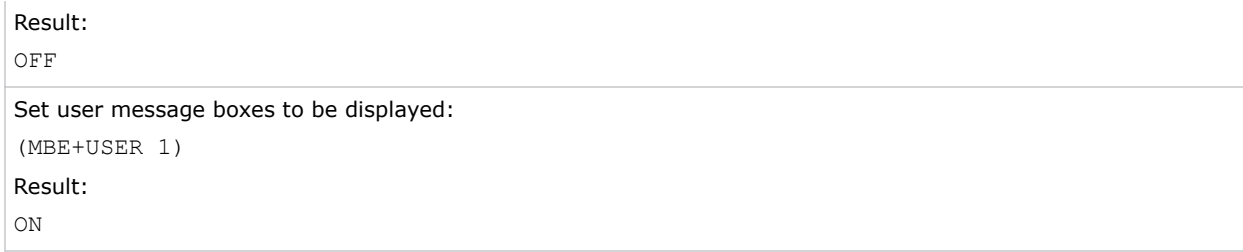

### **MEL–Menu Location**

Sets the default menu position on the screen.

#### **Commands**

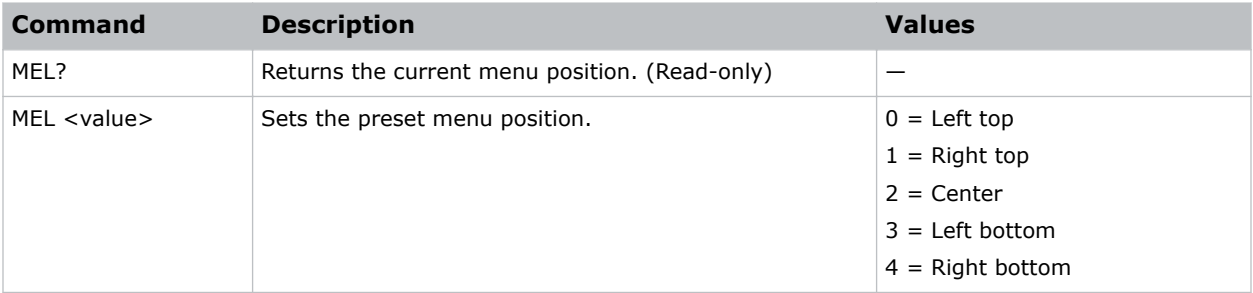

#### **Examples**

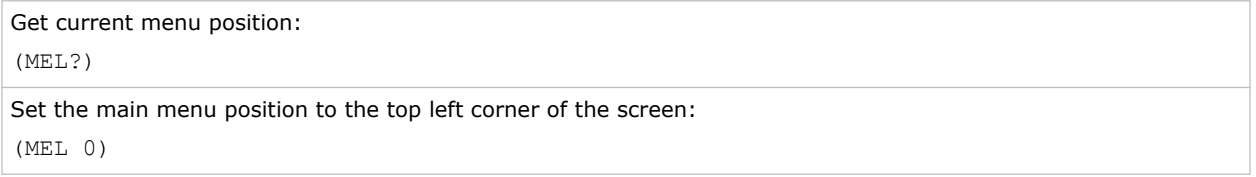

### **MIF–Main (Single) Source Information**

Displays the current settings for the main image input. Returns source information in read-only mode.

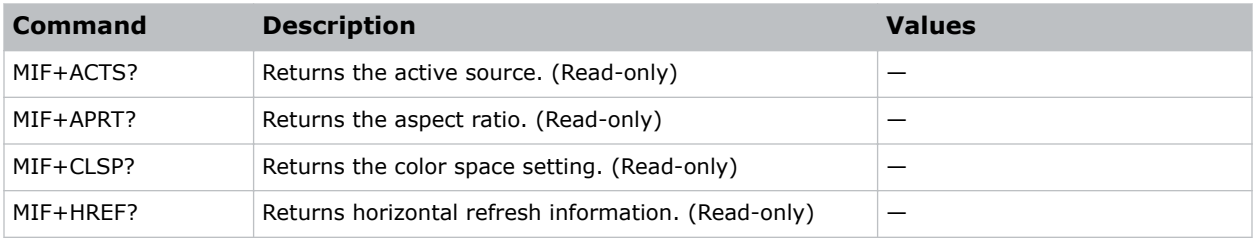

<span id="page-30-0"></span>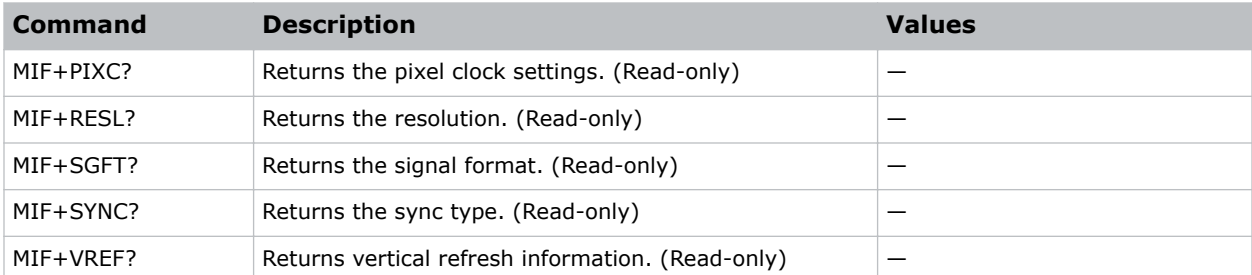

```
Return the image resolution:
(MIF+RESL?)
```
### **NET–Network Setup**

Modifies the network setup for this device.

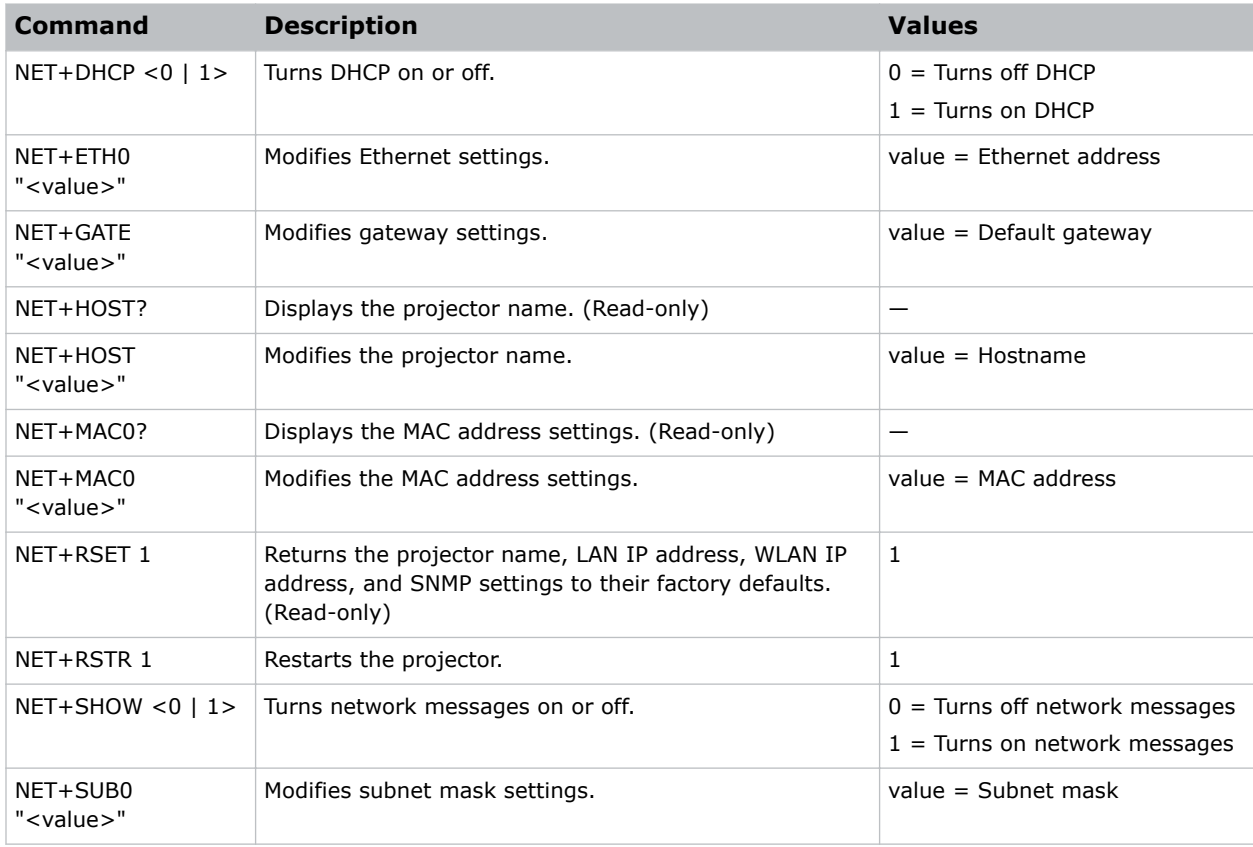

<span id="page-31-0"></span>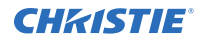

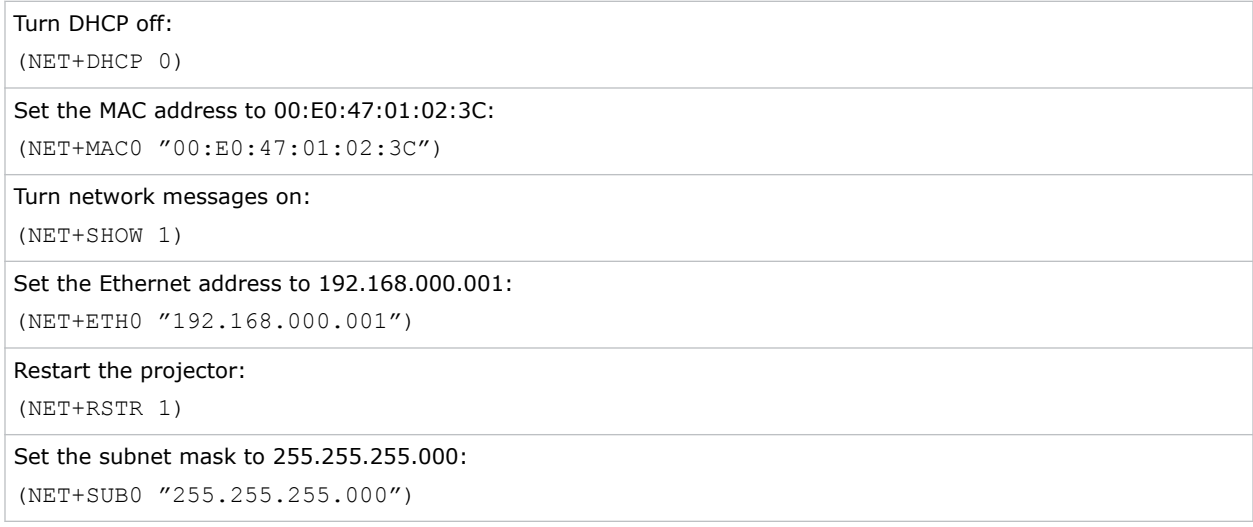

### **PCG–Change Pin**

Changes the personal identification number (PIN) on a projector.

#### **Commands**

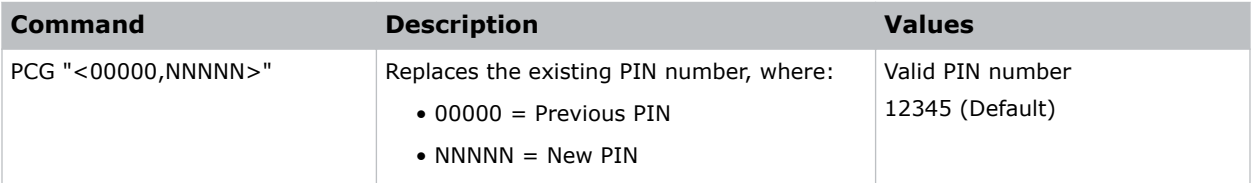

#### **Examples**

```
Replace the default PIN number with a new PIN:
(PCG "12345,78564")
```
### **PCM–PC Mode**

Provides two ways to control warping and blending of images.

This topic only applies to GS Series 635.

<span id="page-32-0"></span>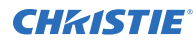

#### **Commands**

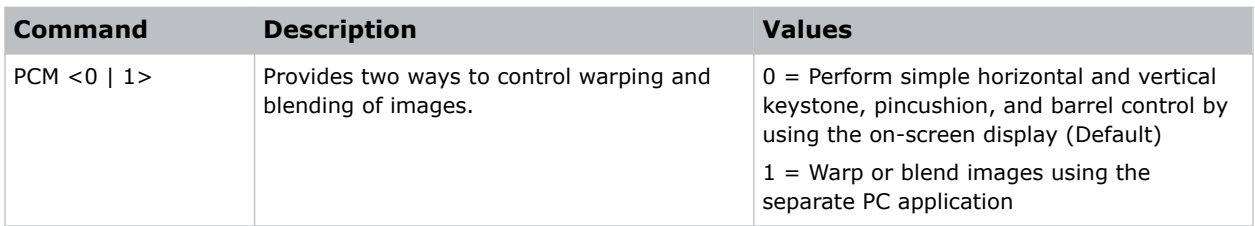

#### **Examples**

```
Allow the user to do simple warping control:
(PCM 0)
Allow the user to warp or blend images using the separate PC application:
(PCM 1)
```
### **PHS–Picture-in-Picture Horizontal Size**

Sets the size (width) of the picture-in-picture/picture-by-picture window.

The active portion of the input signal, as determined by blanking controls, is scaled to fit into the picture-in-picture window.

#### **Commands**

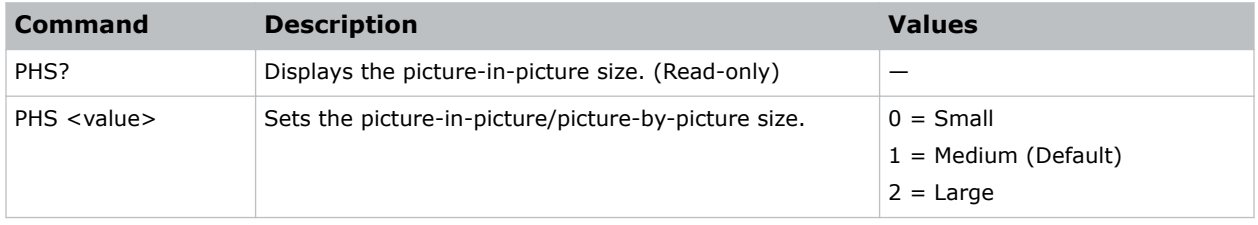

#### **Examples**

```
Set the picture-in-picture size to large:
(PHS 2)
```
### **PIF–Projector Information**

Displays information about the projector.

This command is only available when the projector is in service mode and is read-only.

#### <span id="page-33-0"></span>**Commands**

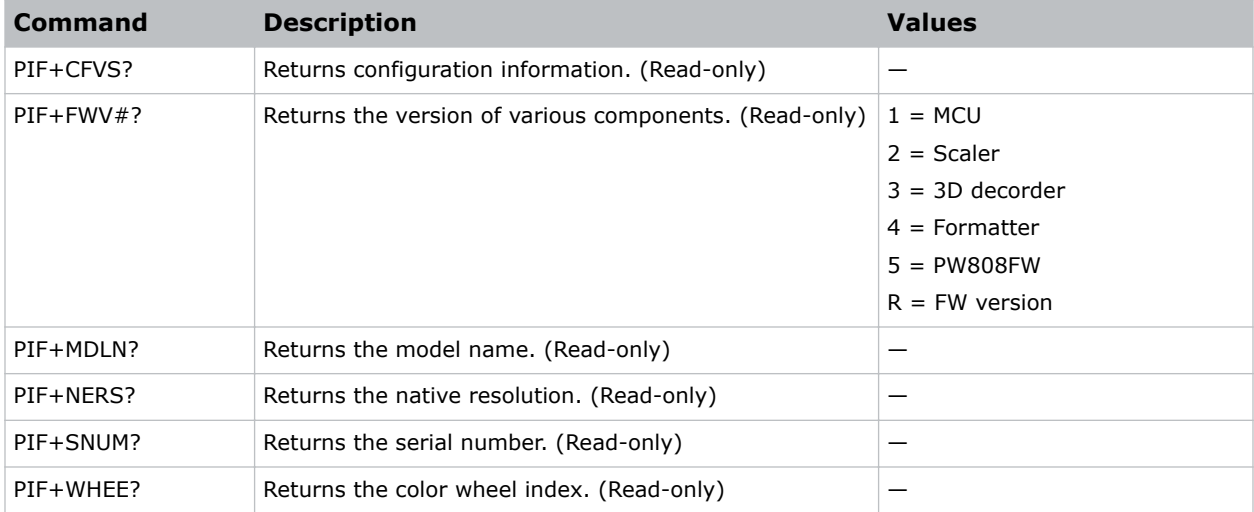

### **PIP–Picture in Picture**

Enables or disables picture-in-picture (PIP)/picture-by-picture (PBP) mode.

#### **Commands**

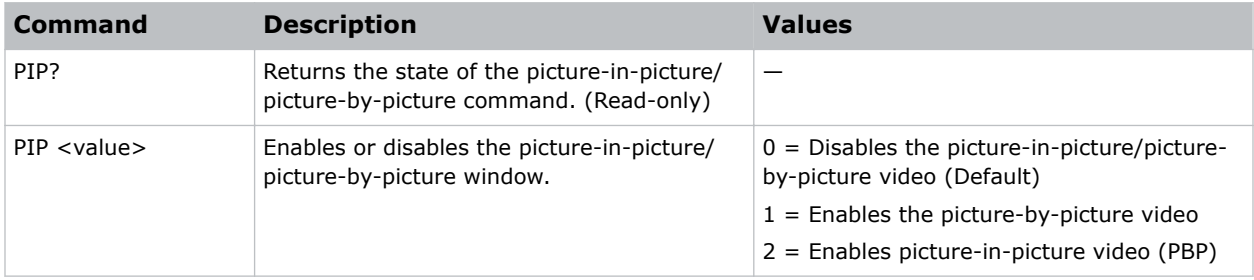

#### **Examples**

### **PIV–PIN Protect**

Activates password protection on the projector, where a personal identification number (PIN) must be provided before an image can be displayed.

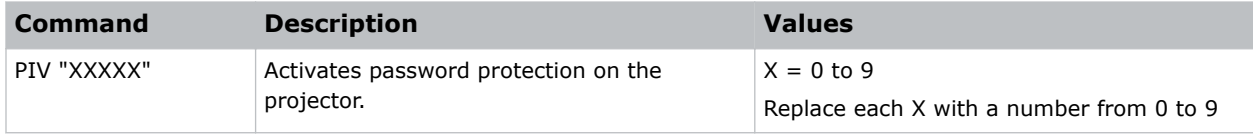

<span id="page-34-0"></span>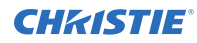

Set the PIN to 33445: (PIV "33445")

### **PPP–Main Layout**

Chooses a preset location for the picture-in-picture and picture-by-picture window.

Note the following:

- The Location settings adjust the position of the window.
- Blanking is not affected.
- While in split screen mode, several channel controls that resize image are disabled.

#### **Commands**

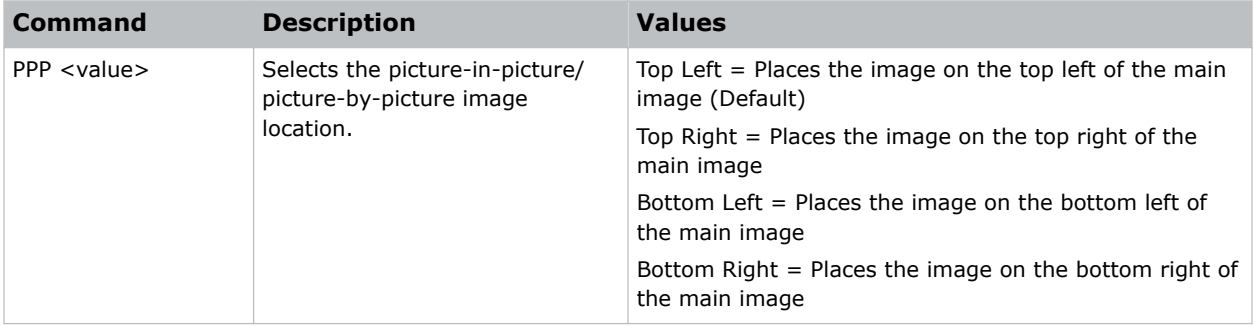

#### **Examples**

```
Set the image on the bottom right of the main image:
(PPP "Bottom Right")
Set the image on the top-left corner of the image:
(PPP "Top Left")
```
### **PPS–Picture-in-Picture/Picture-by-Picture Swap**

Swaps the current main and picture-in-picture/picture-by-picture inputs, regardless if valid signals are on either of the inputs.

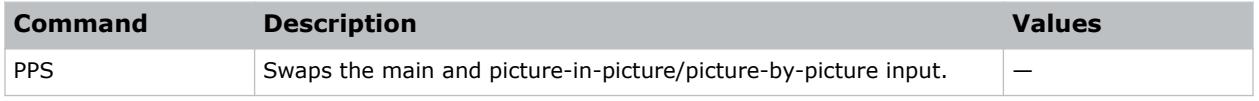

<span id="page-35-0"></span>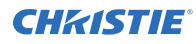

```
Swap the main and picture-in-picture/picture-by-picture input.:
(PPS 1)
```
### **PST–Picture Setting**

Changes the picture-related settings for the current source to a set of predefined values.

#### **Commands**

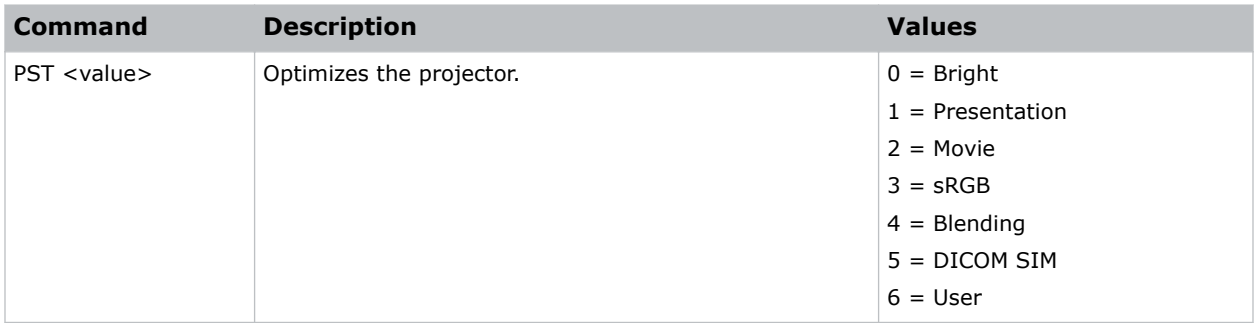

#### **Examples**

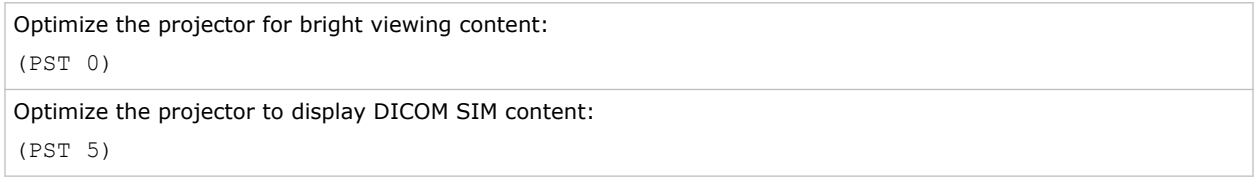

### **PWR–Power**

Changes the power state of the product.

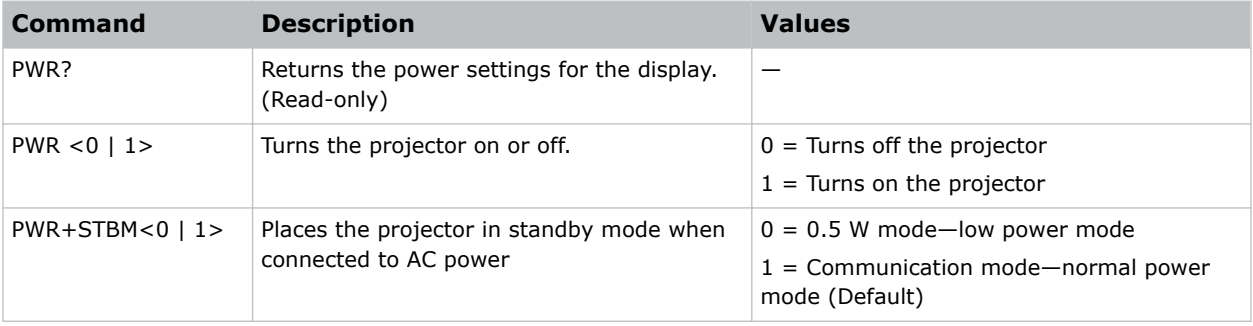

<span id="page-36-0"></span>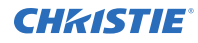

Get the projector power status: (PWR?)

```
Place the projector in communication mode:
```
(PWR+STBM 1)

### **PXP–Pixel Phase**

Adjusts the phase of the pixel sampling clock relative to the incoming signal.

You can fine tune the sampling point within one pixel. Adjust the Pixel Phase when the image (usually from an RGB source) shows shimmer. If the shimmer is concentrated in vertical bands with little or no shimmer between the bands, the pixel tracking might need adjustment. Pixel Tracking must be set correctly before adjusting Pixel Phase.

The Pixel Phase command can only be set on analog input cards.

#### **Commands**

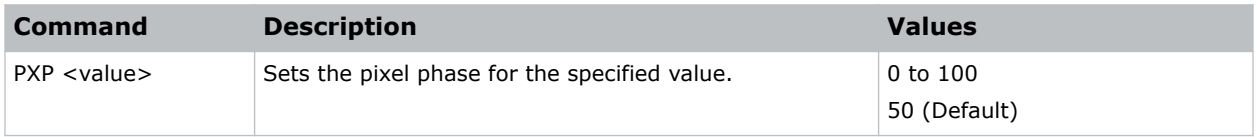

#### **Examples**

```
Set the pixel phase to 50:
(PXP 50)
```
### **PXT–Pixel Tracking**

Adjusts the position of the pixel sampling clock to match the input signal.

Proper pixel tracking ensure the image quality is consistent across the screen. If adjusted incorrectly, flickering or vertical bars of noise appear across the image. Adjust Pixel Tracking so the noise either disappears or fills the image. If it fills the image, use Pixel Phase to eliminate the noise.

The Pixel Tracking command can only be set on analog input cards.

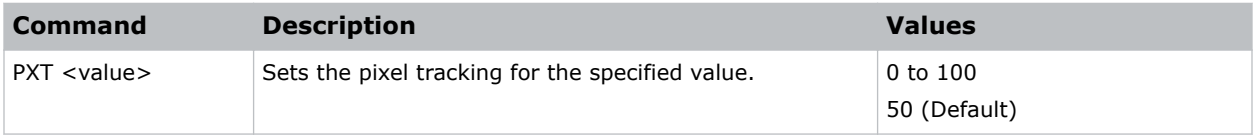

### <span id="page-37-0"></span>**SBL–Status LED**

Turns the status LED on or off.

#### **Commands**

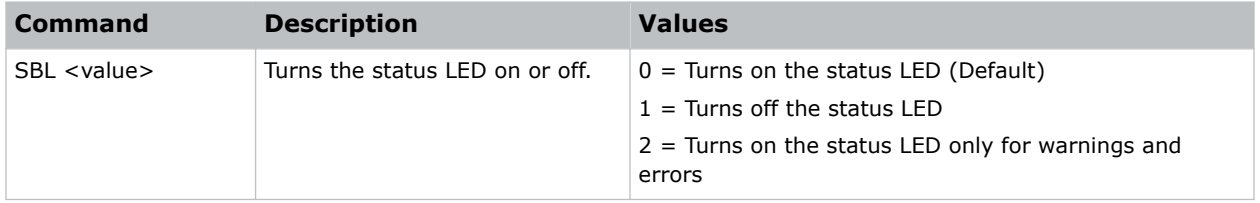

#### **Examples**

```
Enable the status LED so it is always on:
(SBL 0)
Turn on the status LED only for warnings and errors:
(SBL 2)
```
### **SEC–Serial Port Echo**

Controls whether the serial port echoes characters.

#### **Commands**

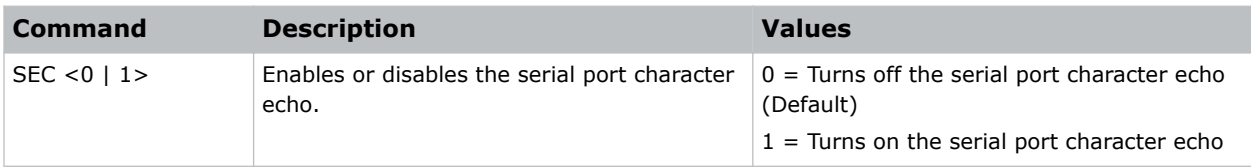

```
Disable the serial port character echo:
(SEC 0)
Turn on the serial port character echo:
(SEC 1)
```
### <span id="page-38-0"></span>**SHA–Sharpness**

Sets the sharpness of the GS Series 630 and 635 projector.

#### **Commands**

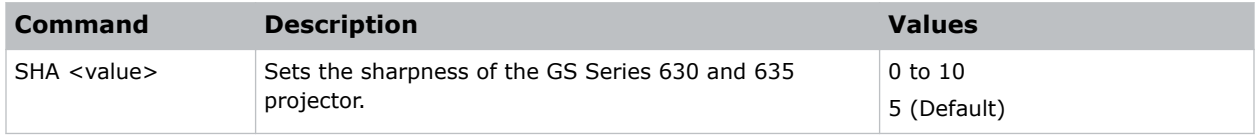

### **SHU–Shutter**

Opens and closes the shutter.

#### **Commands**

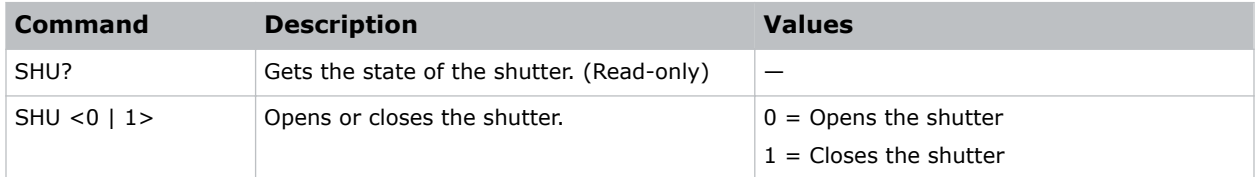

#### **Examples**

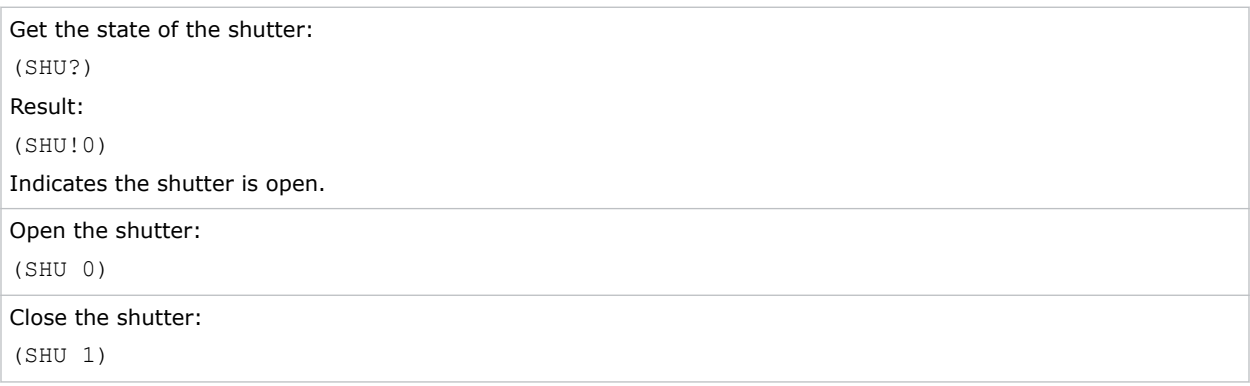

### **SIF–Secondary Source Information**

Displays the current settings for the picture-in-picture/picture-by-picture image input.

Returns secondary source information in read-only mode.

#### <span id="page-39-0"></span>**Commands**

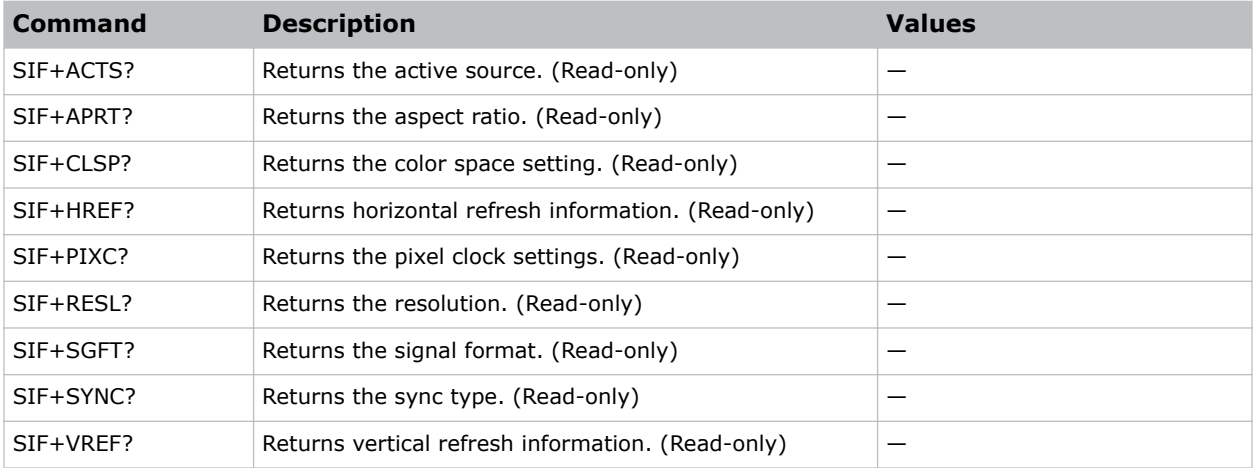

#### **Examples**

```
Return the image resolution:
(SIF+RESL?)
```
### **SIN–Select Input**

Selects the active input.

#### **Commands**

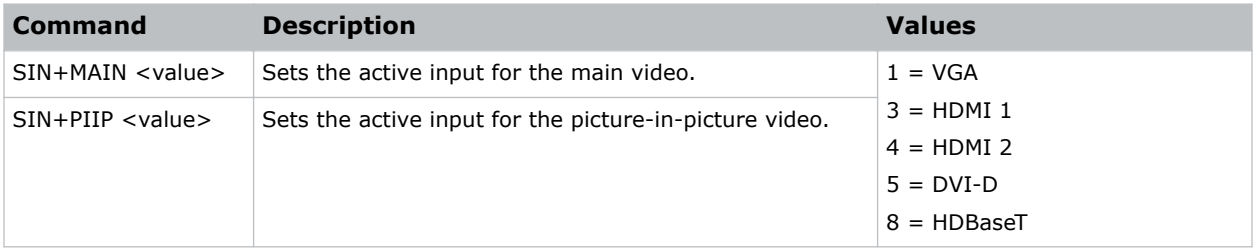

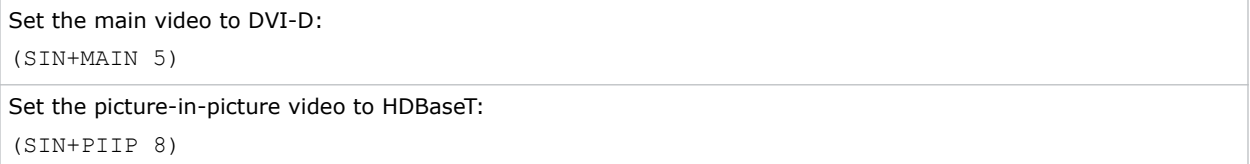

### <span id="page-40-0"></span>**SKS–Source Key Function Settings**

Sets the method for searching the input source.

#### **Commands**

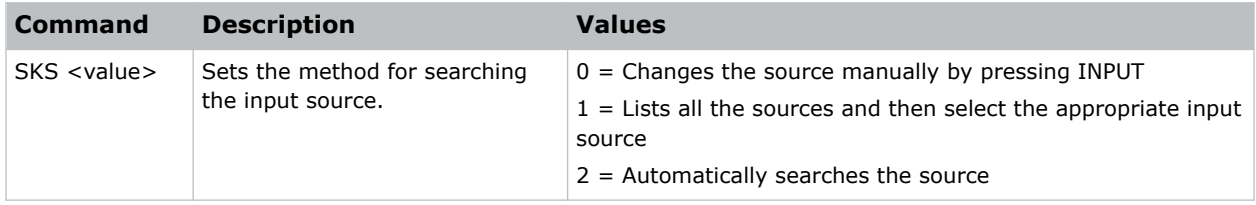

#### **Examples**

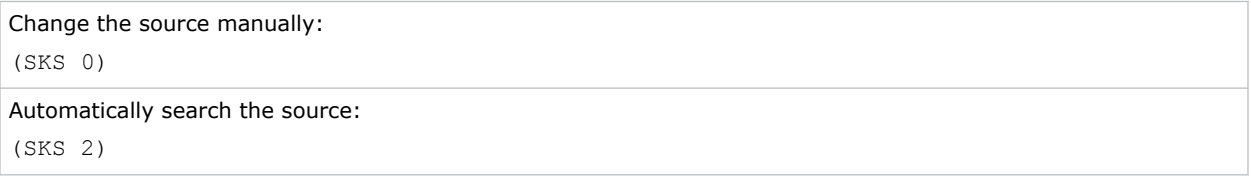

### **SLP–Sleep Timer**

Turns the projector off after a set period of time.

Timing starts when the projector is turned on, or when the sleep timer auto power off function is canceled. Automatic power off only occurs when an image is displayed.

#### **Commands**

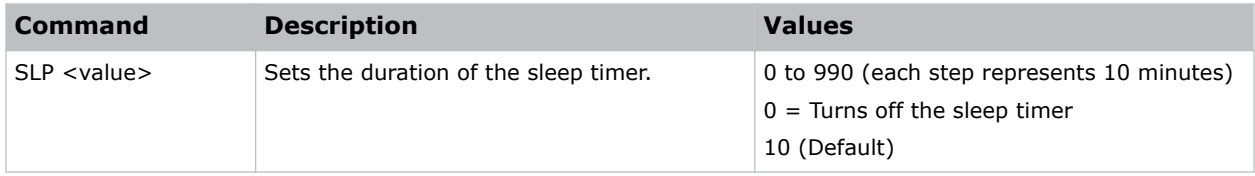

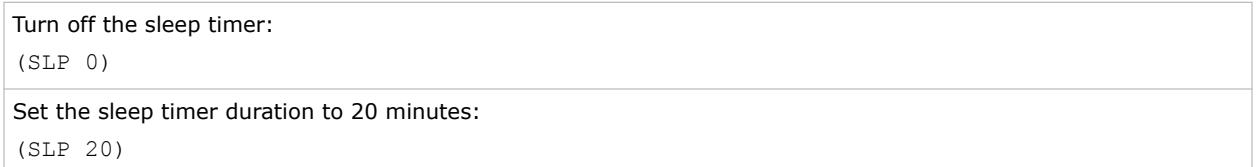

### <span id="page-41-0"></span>**SOR–Rear Projection**

Selects the orientation of the displayed image.

Reverse the image so it can be projected from behind a translucent screen.

#### **Examples**

```
Turn off rear projection:
(SOR 0)
Turn on rear projection:
(SOR 1)
```
### **SOS–3D Sync Out**

Transmits a 3D sync signal by the 3D sync output connector to the emitter or another downstream projector for 3D blending purposes.

#### **Commands**

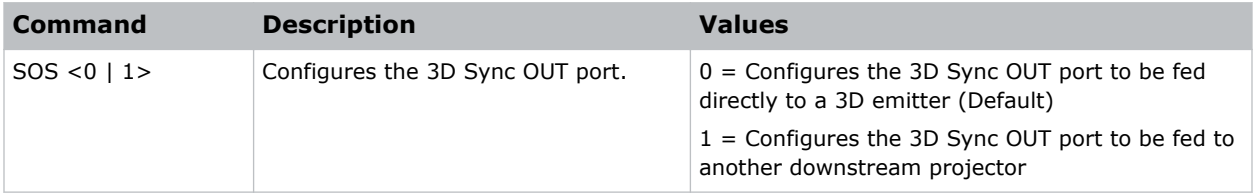

#### **Examples**

```
Configure the 3D Sync OUT port to fed directly to a 3D emitter:
(SOS 0)
Configure the 3D Sync OUT port to fed to a downstream projector:
(SOS 1)
```
### **SPP–Serial Port Path**

Sets the serial port path.

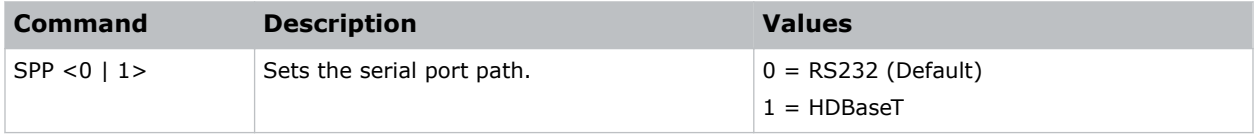

<span id="page-42-0"></span>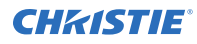

Set the serial port path to RS232: (SPP 0) Set the serial port path to HDBaseT:

(SPP 1)

### **SPS–Splash Screen**

Specifies the splash screen to display when no signal is present.

#### **Commands**

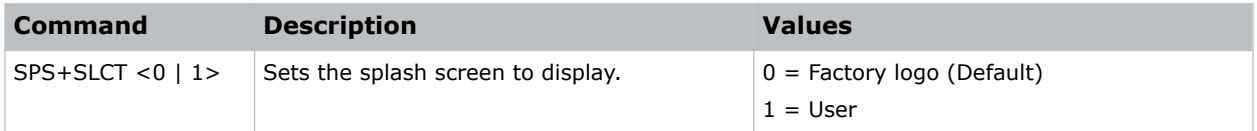

#### **Examples**

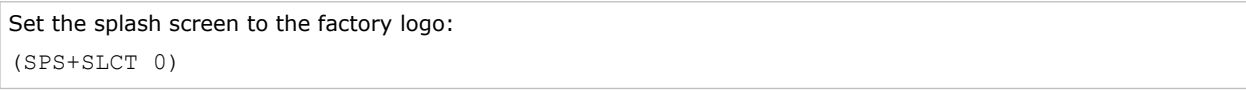

### **SST–Projector Status**

Returns status information about the projector in read-only mode.

#### **Commands**

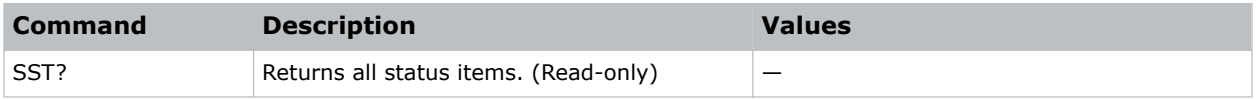

### **SZP–Size Presets**

Sets the image to one of several preset size/position presets. For all 3D input timings, only the 3D Mode size preset is available.

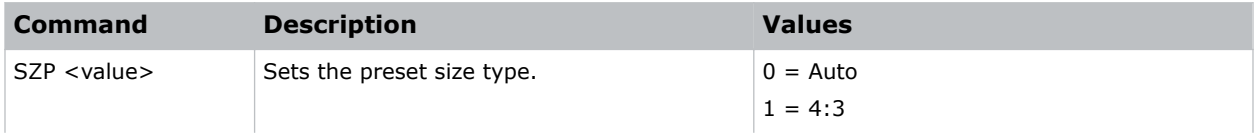

<span id="page-43-0"></span>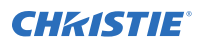

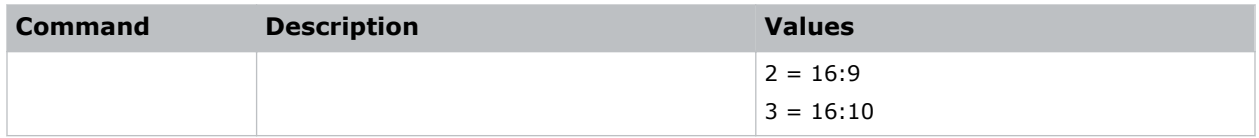

```
Set the size preset to 4:3:
(SZP 1)
```
### **TDE–3D Enable**

Sets the decoding method for 3D timings with different kinds of packing formats.

#### **Commands**

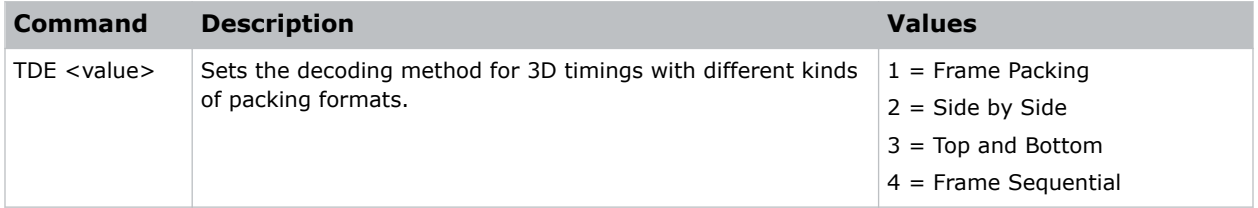

#### **Examples**

```
Set the decoding method for 3D timings to Frame Packing:
(TDE 1)
```
### **TDI–3D Invert**

Enables or disables inverting the 3D sequence in the case of a left and right eye mismatch.

#### **Commands**

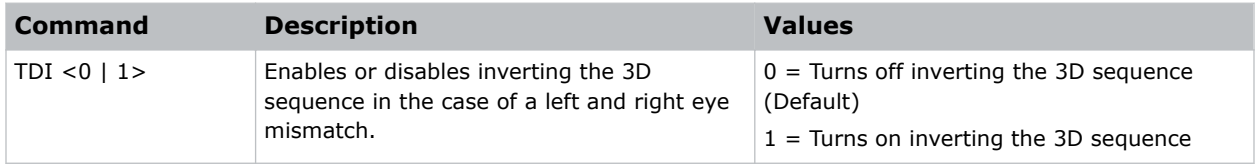

```
Turn off inverting the 3D sequence:
(TDI 0)
```
<span id="page-44-0"></span>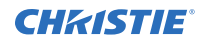

Turn on inverting the 3D sequence: (TDI 1)

### **TDN–3D**

Enables 3D content detection.

#### **Commands**

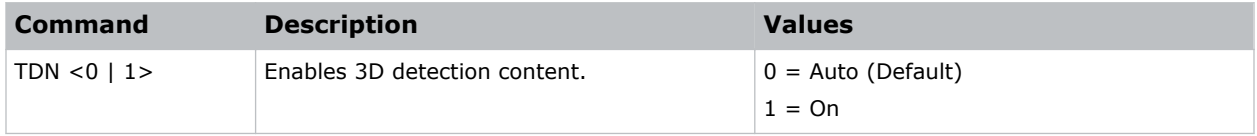

#### **Examples**

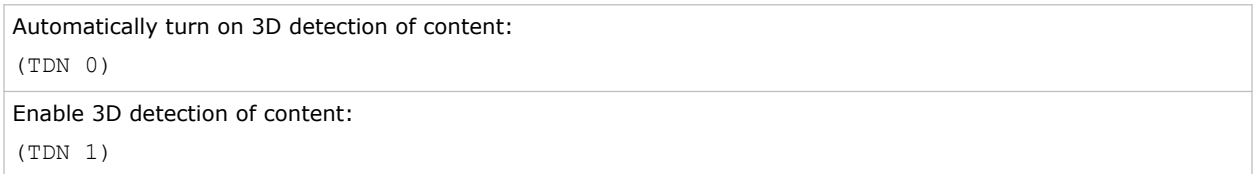

### **TDO–3D Sync Out**

Sets the 3D resolution 1080p@24 frequency.

#### **Commands**

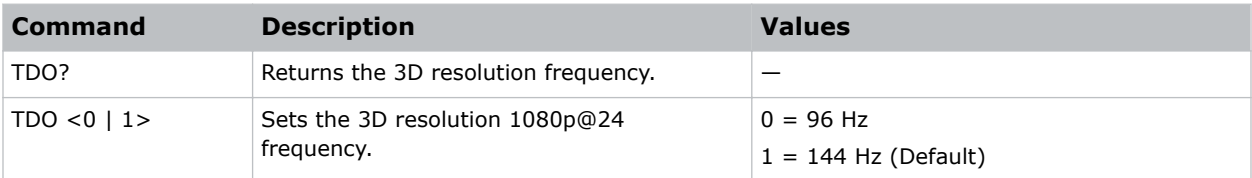

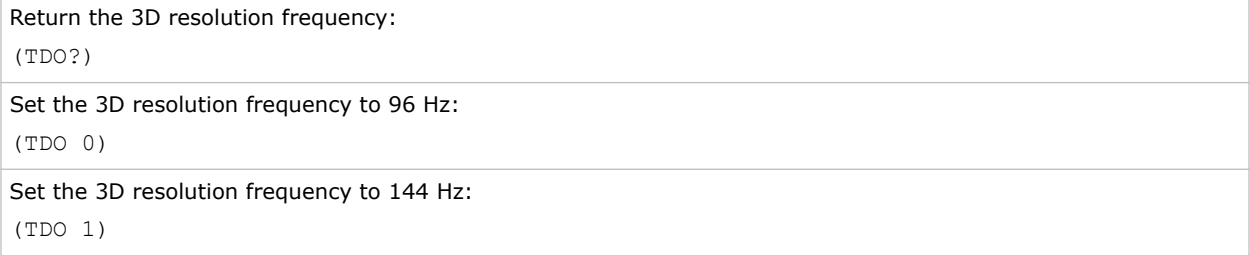

### <span id="page-45-0"></span>**TMG–Timing Detect Mode**

Sets the timing detection mode to wide or normal.

When the projected image is not completed, use this function to adjust the picture. For 4:3 input sources not recognized by Wide mode (for example, 1400 x 1050), perform Auto Image using Normal mode.

#### **Commands**

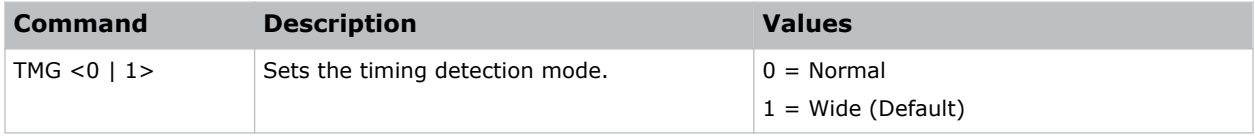

#### **Examples**

```
Set the timing detection mode to wide:
(TMG 1)
```
### **TNT–Tint**

Adjusts the balance of red-to-green in your image.

This command only applies to analog video NTSC sources.

#### **Commands**

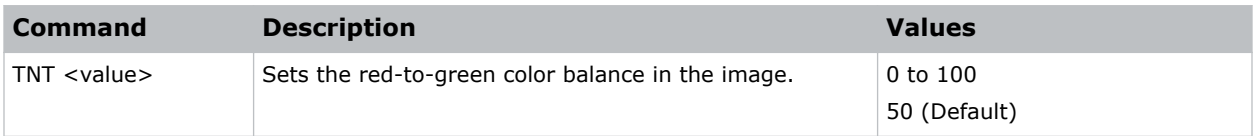

#### **Examples**

```
Set the red-to-green color balance to 50:
(TNT 50)
```
### **UST–UST Lens Install**

Toggles the start mode for the UST Install feature.

Initially issuing this command toggles the start mode so the projector can use an ultra short throw lens. Issuing the command again, switches the start mode back so the projector can use a non-ultra short throw lens. Every time this command is issued, the projector performs a lens calibration.

<span id="page-46-0"></span>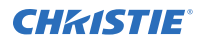

#### **Commands**

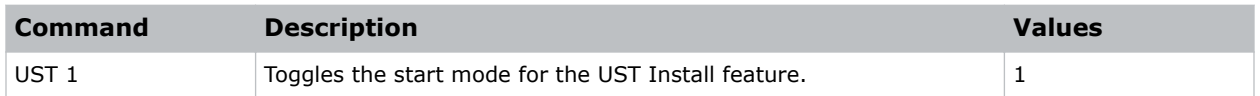

### **VRT–Vertical Position**

Sets the vertical position of the image.

When applying this function, some of the active area is blank. Increase the value to move the active image up.

#### **Commands**

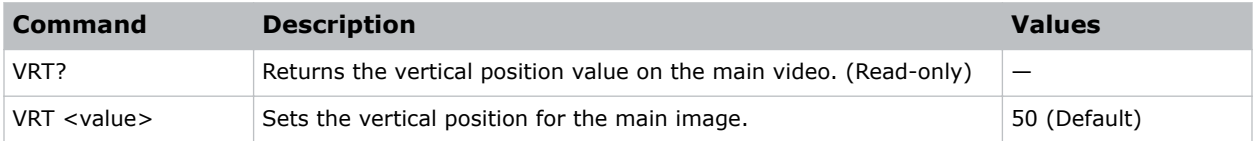

#### **Examples**

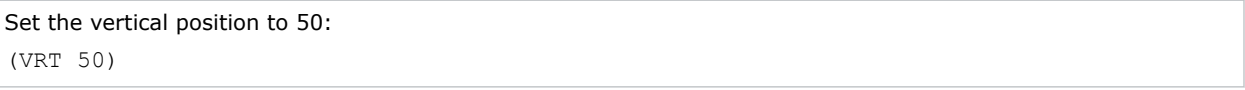

### **WPK–White Peaking**

Increases the brightness of whites to near 100%. This setting can only be applied to video sources.

#### **Commands**

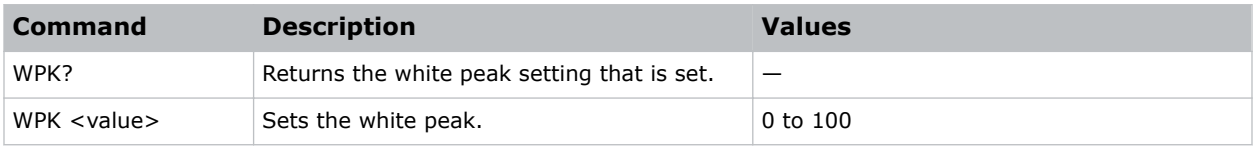

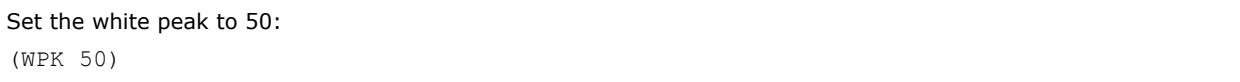

### <span id="page-47-0"></span>**WRE–Warping Reset**

Resets the geometry correction.

#### **Commands**

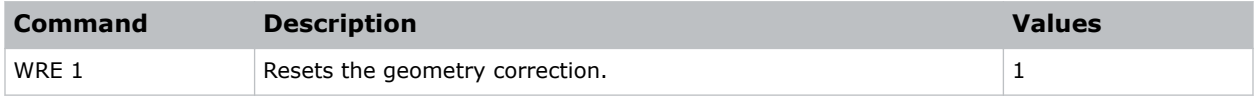

#### **Examples**

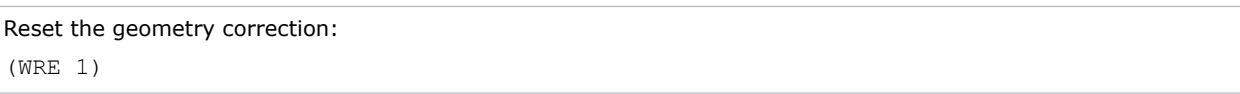

### **WRP–Geometry Correction**

Applies a geometry correction to an image.

#### **Commands**

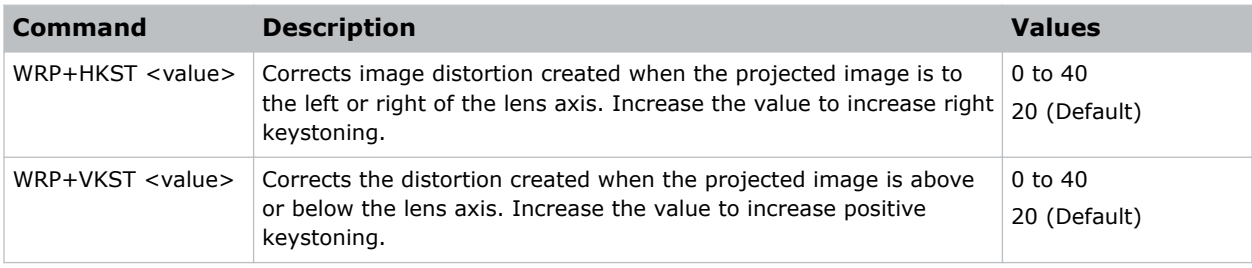

#### **Examples**

```
Set the horizontal keystone value to 10:
(WRP+HKST 10)
```
### **ZOM–Zoom**

Sets the lens zoom.

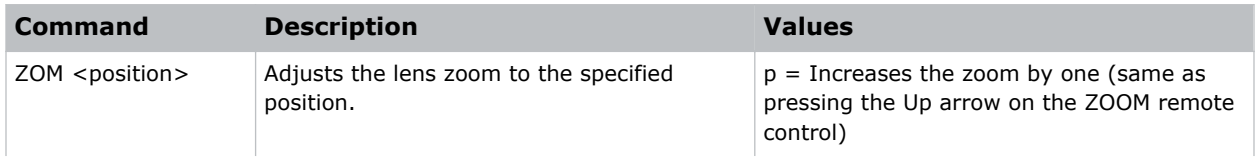

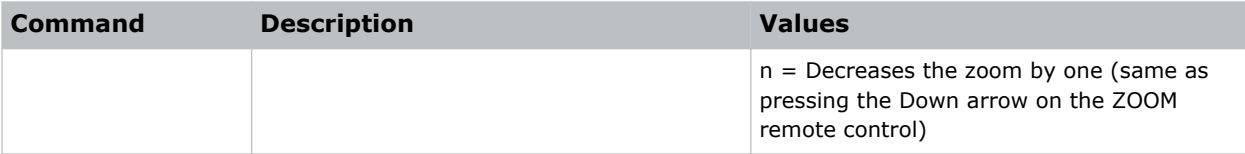

#### Corporate offices

Christie Digital Systems USA, Inc. ph: 714 236 8610

Christie Digital Systems Canada Inc. ph: 519 744 8005

#### Worldwide offices

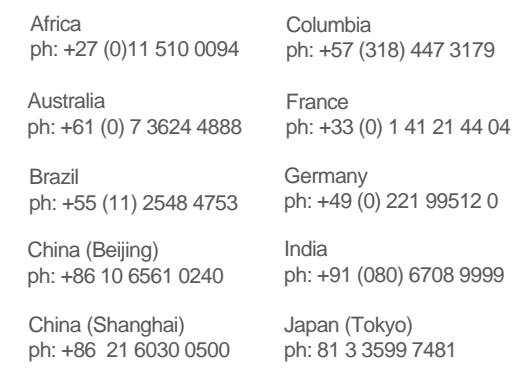

Korea (Seoul) ph: +82 2 702 1601

Mexico ph: +52 55 4744 1790

Singapore ph: +65 6877 8737

Spain ph: +34 91 633 9990

Middle East ph: +971 (0) 503 6800

United Kingdom ph: +44 (0) 118 977 8000

United States (Arizona) ph: 602 943 5700

#### Independant sales consultant offices

Italy ph: +39 (0) 2 9902 1161

Russia ph: +36 (0) 1 47 48 100

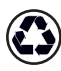

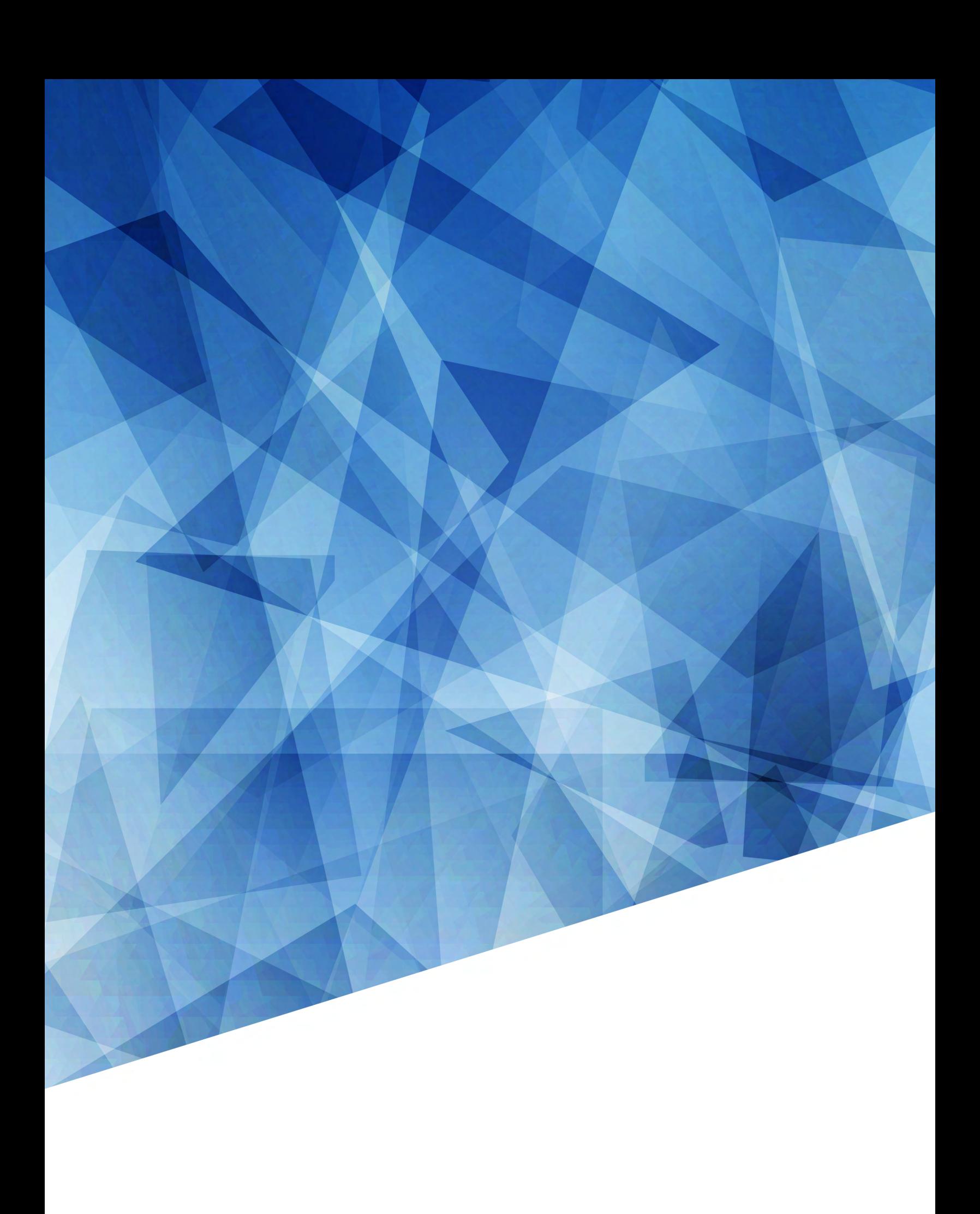